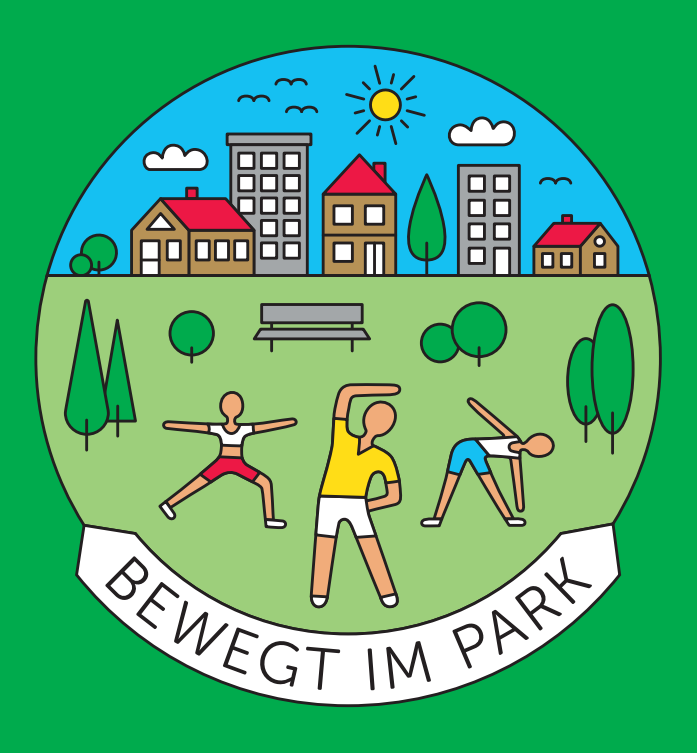

## Content Managment Guide für BundeslandredakteurInnen

Version 1.4 (2024)

<span id="page-1-0"></span>Daten managen

[Texte](#page-2-0)

[Bilder](#page-3-0)

[Ablage](#page-5-0)

[Login](#page-6-0)

[Benutzer aktivieren](#page-7-0)

[Passwort vergessen](#page-9-0)

[Backend](#page-11-0)

[Frontend](#page-13-0)

[Daten eingeben](#page-15-0)

[Veranstalter](#page-16-0)

**[TrainerI](#page-21-0)nnen** 

[Kurse](#page-28-0)

[Medien](#page-37-0)

[Datenauswertungen](#page-39-0)

[Sonstiges](#page-43-0)

[Problem Solver](#page-44-0)

[Workflow Tipps](#page-45-0)

[Trainer Erklärvideos](#page-46-0)

[Browser](#page-47-0)

[Technischer Support](#page-48-0)

Version 1.4 (2024) 1

# Daten managen

<span id="page-2-0"></span>Texte

[Bilder](#page-3-0)

[Ablage](#page-5-0)

[Login](#page-6-0)

[Benutzer aktivieren](#page-7-0)

[Passwort vergessen](#page-9-0)

[Backend](#page-11-0)

[Frontend](#page-13-0)

[Daten eingeben](#page-15-0)

[Veranstalter](#page-16-0)

**[TrainerI](#page-21-0)nnen** 

[Kurse](#page-28-0)

[Medien](#page-37-0)

[Datenauswertungen](#page-39-0)

[Sonstiges](#page-43-0)

[Problem Solver](#page-44-0)

[Workflow Tipps](#page-45-0)

[Trainer Erklärvideos](#page-46-0)

[Browser](#page-47-0)

[Technischer Support](#page-48-0)

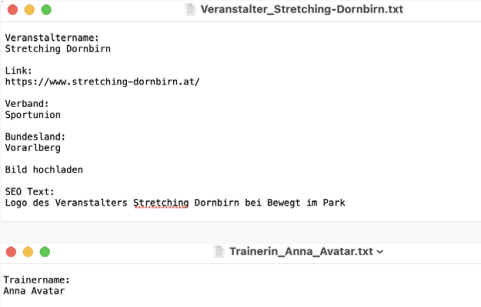

Login Email:<br>anna.avatar@stretching-dornbirn.at Veranstalter Stretching Dornbirg

**Verhand** Sportunion

Kurzbeschreibung:<br>Sportgymnasium<br>Sportuniversität<br>Sportausbildung

Bild hochlade  $SFA-Teyt$ Portrait der Trainerin Anna Avatar beim Projekt Bewegt im Park

 $• • •$  $\blacksquare$  01 Kurs Functional-Fitness.txt - Bearbeitet

Kursname:<br>Functional Fitness

Kursbeschreibung:<br>Lerzeit in alter Munde und nun auch hei Bewegt im Park. Statt einzelne Muskeln wie beim iniert. Das<br>Lerzeit in alter Munde und alternation and the state of the state of the state of the state of the state garantiert

Hinweis: Handtuch und Wasser mitnehmen

Inklusionskurs:<br>12 Wochentag:<br>Montag Startdatum<br>10.06.2024 Enddatum:<br>09.09.2024 Startzeit: Endzeit:<br>08:00 TrainerIn: Anna Avata Co-TrainerIn:<br>Michael Kandlhofer Verband: .c.u....<br>Sportunior Veranstalter:<br>Stretching Dornbir Ortsbezeichnung Kulturhauspark  $0$ rtchimaic ortsninweis.<br>Treffpunkt beim Brunner Ort:<br><mark>Hermann-Gmeiner-Freizeitpar</mark>k und Sportplatz, 6850 Dornbirn **Bundesland** Vorarlhere Stadt:<br>Dorphirn

#### Texte vor- & aufbereiten

Die folgenden Hinweise sind Empfehlungen zur Aufbereitung von Texten, um die Dateneingabe zur erleichtern.

#### Hinweis Wording & Stil:

- Im Projekt wird das Publikum mit "Du" angesprochen.
- Bitte konstruiere keine langen, verschachtelten Sätze. Durch kurze, aktive Sätze erreichst du eher deine Teilnehmer.

#### Hinweis (Co-)Trainer/in:

- Bitte keine Titel vor (Mag., Dr.) oder hinter (MA, MSc) dem Trainernamen verwenden!
- Zähle die Ausbildungen oder sonstige fachliche Informatio nen kurz und bündig auf.

#### Hinweis Kursbeschreibung:

- Erstelle ausführliche Beschrei bungen. Die Teilnehmer sollen wissen, was auf sie zukommt.
- Wichtig ist, dass der Name des Kurses und "Bewegt im Park" zumindest noch einmal in der Kursbeschreibung vorkommt.

#### Hinweis Technik:

- Schreib deine Texte in Editor (Windows) oder TextEdit (Mac) und lege sie als txt-Dateien an.
- Oder nimm einfach keine Formatierungen am Text vor, wenn du in MS Word arbeitest.

<span id="page-3-0"></span>[Texte](#page-2-0)

Bilder

[Ablage](#page-5-0)

[Login](#page-6-0)

[Benutzer aktivieren](#page-7-0)

[Passwort vergessen](#page-9-0)

[Backend](#page-11-0)

[Frontend](#page-13-0)

[Daten eingeben](#page-15-0)

[Veranstalter](#page-16-0)

**[TrainerI](#page-21-0)nnen** 

[Kurse](#page-28-0)

[Medien](#page-37-0)

[Datenauswertungen](#page-39-0)

[Sonstiges](#page-43-0)

[Problem Solver](#page-44-0)

[Workflow Tipps](#page-45-0)

[Trainer Erklärvideos](#page-46-0)

**[Browser](#page-47-0)** 

[Technischer Support](#page-48-0)

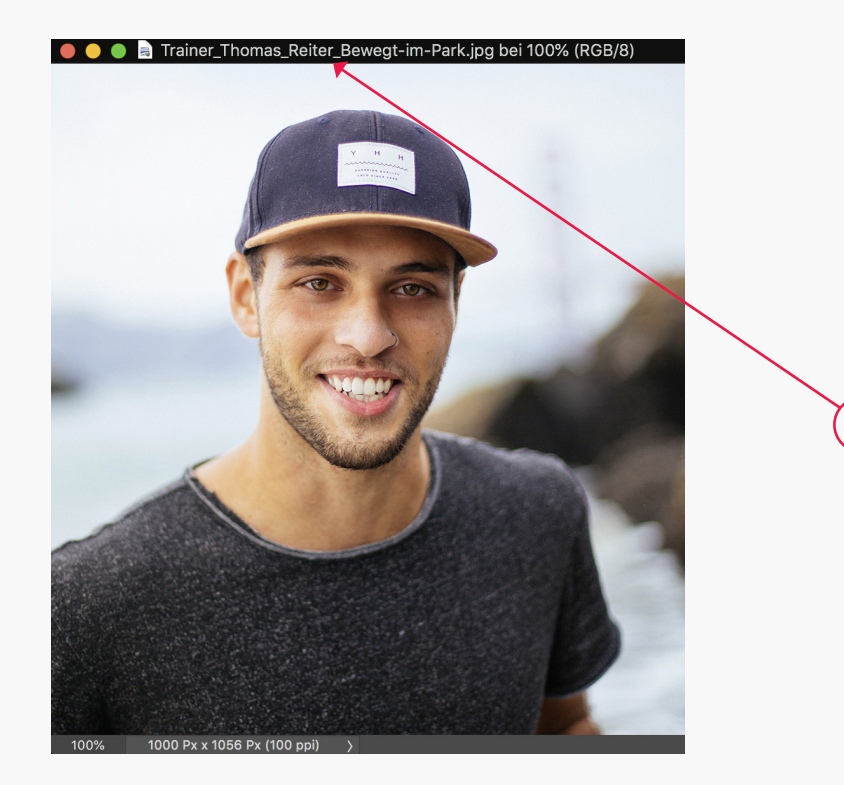

#### C C 2 Logo\_Red-White-Red-Runners-Austria\_ASVOE\_Bewegt-im-Park.png bei 100% (RGB/8#)

1

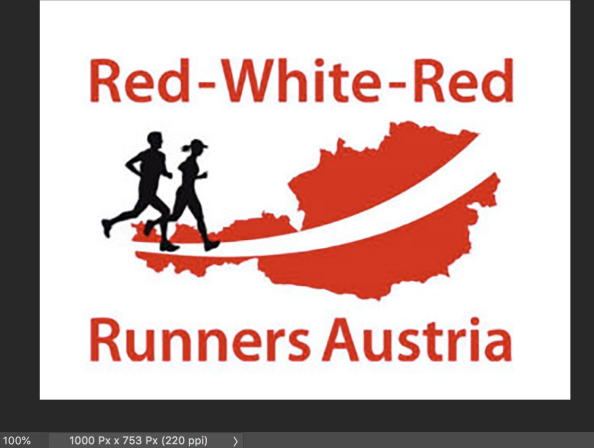

#### Bilder vor- & aufbereiten

#### Wichtiger Hinweis Recht:

- Unbedingt Urheber-Check bei Portraitfotos vornehmen!
- Nutzungsrechte müssen mit dem Urheber abgeklärt werden!
- Wenn notwendig Copyrightangaben dezent im unteren Bereich des Portraitfotos anbringen.
- Nutzungslizenz im Dateisystem abspeichern.

#### 1. Schreibweise von Dateinamen

- Umlaute vermeiden! Bitte lieber ae statt ä schreiben.
- Portraits: siehe Beispielbild
- Logos: siehe Beispielbild

#### Hinweis: Technische Spezifikationen:

- Dateiformate:
- Portraits: .jpg
- Logos: .png
- Bildformate: Bevorzugt Quad ratisch (alternativ Hochformat)
- Bildgröße: Breite max. 1000 px
- Dateigröße: Bitte unter 1 MB!

#### Hinweise Stil:

- Bitte keine Scans von Passfotos!
- Bei Verwendung von Portraits wenn möglich den Fokus auf einen direkten Blick setzen.
- Freundliche, lächelnde Gesich ter sind immer gern gesehen.

[Texte](#page-2-0)

[Bilder](#page-3-0)

[Ablage](#page-5-0)

[Login](#page-6-0)

[Backend](#page-11-0)

[Frontend](#page-13-0)

[Veranstalter](#page-16-0)

[Kurse](#page-28-0)

[Medien](#page-37-0)

[Sonstiges](#page-43-0)

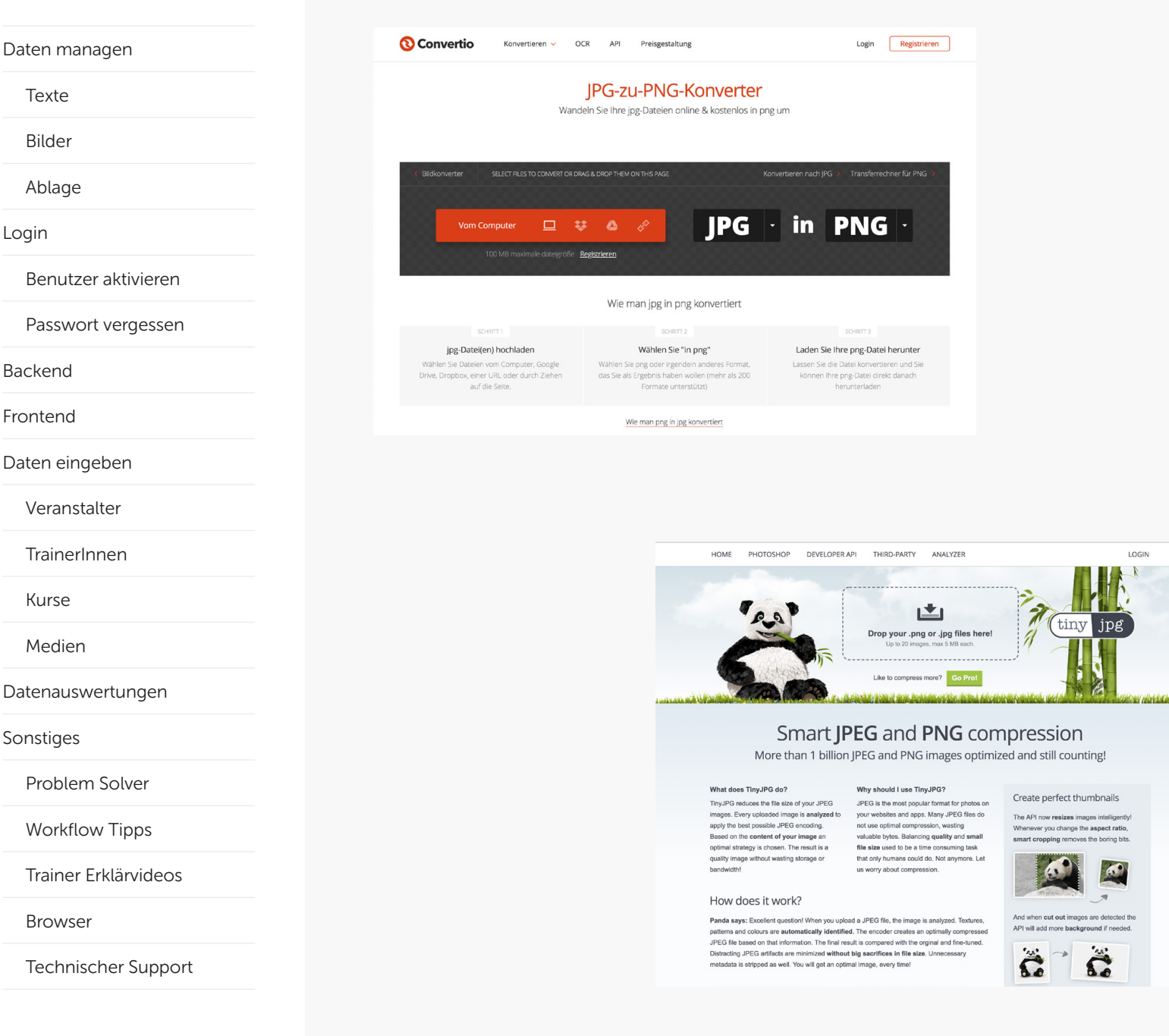

#### Bilder vor- & aufbereiten

Willst du deine Bilddaten schon vorab aufbereiten, musst du nicht unbedingt ein professionelles Fotoprogramm besitzen.

Um das richtige Dateiformat für den richtigen Zweck zu erhalten, hilft z.B. das kostenlose Online-Werkzeug Convertio:

#### tiff zu jpg konvertieren https://convertio.co/de/tiff-jpg/

jpg zu png konvertieren https://convertio.co/de/jpg-png/

#### tiff zu png konvertieren https://convertio.co/de/tiff-png/

Um die Dateigröße für das Web zu minimieren, helfen die kosten losen OnlineTools tinyjpg oder tinypng:

Dateigröße von jpg's verkleinern https://tinyjpg.com

Dateigröße von png's verkleinern https://tinypng.com

**[Browser](#page-47-0)** 

<span id="page-5-0"></span>[Texte](#page-2-0)

[Bilder](#page-3-0)

Ablage

[Login](#page-6-0)

[Benutzer aktivieren](#page-7-0)

[Passwort vergessen](#page-9-0)

[Backend](#page-11-0)

[Frontend](#page-13-0)

[Daten eingeben](#page-15-0)

[Veranstalter](#page-16-0)

**[TrainerI](#page-21-0)nnen** 

[Kurse](#page-28-0)

[Medien](#page-37-0)

[Datenauswertungen](#page-39-0)

[Sonstiges](#page-43-0)

[Problem Solver](#page-44-0)

[Workflow Tipps](#page-45-0)

[Trainer Erklärvideos](#page-46-0)

[Browser](#page-47-0)

[Technischer Support](#page-48-0)

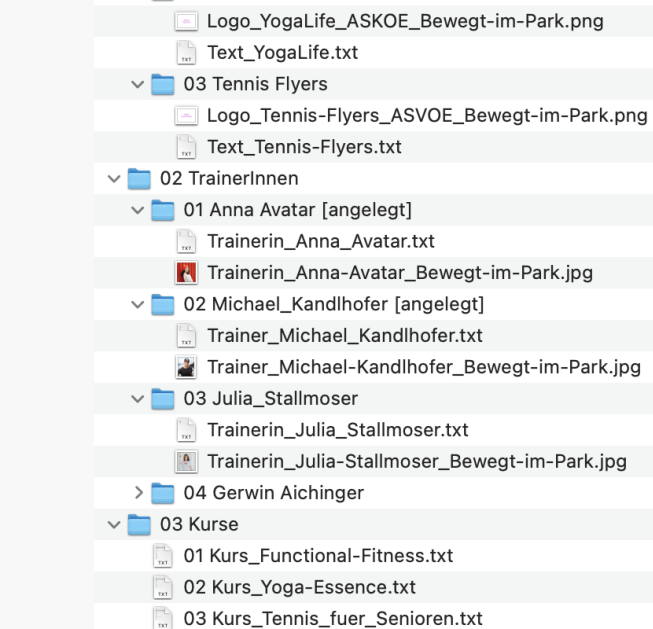

▽ 1 Stretching Dornbirn [angelegt]

Veranstalter\_Stretching-Dornbirn.txt

Logo\_Verein\_Stretching-Dornbirn\_Bewegt-im-Park.png

v 01 Veranstalter

 $\vee$  02 YogaLife

### Ablagesystem

Das ist nur ein Beispiel für ein simples Ordner-Dateisystem (im OS Windows > Explorer / Im OS Apple > Finder), um ein organi siertes Content Management starten zu können.

Die Datenblöcke sind bereits in die Reihenfolge gebracht, wie sie anschließend auch eingegeben werden:

1. Veranstalter

2. TrainerInnen

3. Kurse

<span id="page-6-0"></span>[Daten managen](#page-1-0)

[Texte](#page-2-0)

[Bilder](#page-3-0)

[Ablage](#page-5-0)

Login

[Benutzer aktivieren](#page-7-0)

[Passwort vergessen](#page-9-0)

[Backend](#page-11-0)

[Frontend](#page-13-0)

[Daten eingeben](#page-15-0)

[Veranstalter](#page-16-0)

**[TrainerI](#page-21-0)nnen** 

[Kurse](#page-28-0)

[Medien](#page-37-0)

[Datenauswertungen](#page-39-0)

[Sonstiges](#page-43-0)

[Problem Solver](#page-44-0)

[Workflow Tipps](#page-45-0)

[Trainer Erklärvideos](#page-46-0)

[Browser](#page-47-0)

[Technischer Support](#page-48-0)

Version 1.4 (2024) 6

# Login

<span id="page-7-0"></span>[Texte](#page-2-0)

[Bilder](#page-3-0)

[Ablage](#page-5-0)

[Login](#page-6-0)

Benutzer aktivieren

[Passwort vergessen](#page-9-0)

[Backend](#page-11-0)

[Frontend](#page-13-0)

[Daten eingeben](#page-15-0)

[Veranstalter](#page-16-0)

**[TrainerI](#page-21-0)nnen** 

[Kurse](#page-28-0)

[Medien](#page-37-0)

[Datenauswertungen](#page-39-0)

[Sonstiges](#page-43-0)

[Problem Solver](#page-44-0)

[Workflow Tipps](#page-45-0)

[Trainer Erklärvideos](#page-46-0)

**[Browser](#page-47-0)** 

[Technischer Support](#page-48-0)

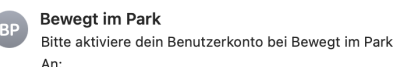

Hollo Anno Avotor

#### bitte aktiviere dein Benutzerkonto bei Bewegt im Park, um deine Kursbewertungen durchführen zu können.

#### Folge dazu diesem Bestätigungs-Link: https://www.bewegt-im-park.at/partner-aktivierung/? activation key=94da7410ba94cbe7546b1edfd09e280b&email= \_\_<br>&fn=Anna&ln=Avatar

Dein Bewegt im Park Team

Falls du diese Nachricht versehentlich erhalten hast, lösche sie einfach. Du wirst nur dann in unser System aufgenommen, wenn du auf den o.a. Bestätigungs-Link klickst.

Dachverband der Sozialversicherungsträger | Kundmanngasse 21, 1030 Wien, info@bewegt-im-park.at Impressum | Datenschutz

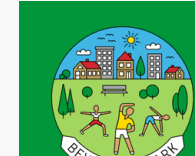

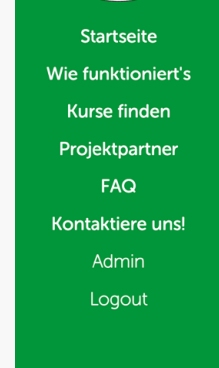

Aktivierung des Benutzerkontos Hallo Anna Avatar.

Dachverband der

terreichischer ozialversicherungen

(SIV

bitte wähle dein Passwortl

Damit dein Benutzerkonto zur Bewertung deiner Kurse aktiviert werden kann, wähle bitte ein sicheres Passwort (mindestens 6 maximal 20 Stellen, z.B. Vag4c72vRbJ&sZ\$h) und wiederhole es zur Bestätigung.

Passwort eingeben

Passwort bestätigen

. . . . . . . . . . . . . . . . . .

√ Ich möchte ein Benutzerkonto anlegen. Bitte speichert meine Daten für diesen Zweck. Wie meine Daten genutzt werden und welche Rechte ich diesbezüglich habe, habe ich in der Datenschutzerklärung gelesen. Außerdem stimme ich zu, dass ich die Kursdaten wahrheitsgemäß angebe und diese zu Zwecken der Evaluierung verwendet werden dürfen

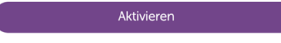

Bewegt im Park wird finanziert von

net Kultu

Für die

 $WIG$  $@$ 

Impressum · Datenschutz · Cookie Einstellungen · Barrierefreiheitserkärung

#### Fingang - Chello 15:42

#### Benutzer aktivieren

Du bekommst vom Content Management System ein Mail mit einem Aktivierungslink. Bitte klicke diesen an (siehe Screen shot auf der linken Seite.

Anschließend wirst du auf eine Seite weitergeleitet, auf der du dein Passwort festlegen kannst.

Wenn du das getan hast, wirst du automatisch in das Backend der Website (Content Management System) weitergeleitet.

> siehe Menüpunkt Backend

#### Info:

In der WWW-Redaktionswelt nennt man das Content Manage ment System auch "Backend".

[Texte](#page-2-0)

[Bilder](#page-3-0)

[Ablage](#page-5-0)

[Login](#page-6-0)

[Benutzer aktivieren](#page-7-0)

[Passwort vergessen](#page-9-0)

[Backend](#page-11-0)

[Frontend](#page-13-0)

[Daten eingeben](#page-15-0)

[Veranstalter](#page-16-0)

**[TrainerI](#page-21-0)nnen** 

[Kurse](#page-28-0)

[Medien](#page-37-0)

[Datenauswertungen](#page-39-0)

[Sonstiges](#page-43-0)

[Problem Solver](#page-44-0)

[Workflow Tipps](#page-45-0)

[Trainer Erklärvideos](#page-46-0)

**[Browser](#page-47-0)** 

[Technischer Support](#page-48-0)

8

Version 1.4 (2024)

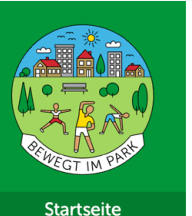

Wie funktioniert's Kurse finden Projektpartner FAQ

Kontaktiere uns!

Login

1

E-Mail Adresse eingeben

Rechte ich diesbezüglich habe, habe ich in der Datenschutzerklärung gelesen

Absenden

### **BEWEGT IM PARK** Kostenlose Bewegungskurse von Juni bis September 2024 in deiner Stadt/Gemeinde

Alle Kurse finden in öffentlichen Parks oder anderen Freiflächen statt, sind kostenlos und werden von professionellen Trainer\*innen geleitet. Die Teilnahme ist jederzeit und ohne Anmeldung möglich!

#### Erinnerung zum Saison-Start

Übermittle uns deine E-Mail Adresse und wir erinnern dich sobald die neue Kurs-Saison startet.

 $\Box$  Mit dem Absenden meiner E-Mail Adresse erkläre ich mich damit einverstanden, dass diese zur Bearbeitung meines Anliegens verwendet werden darf. Wie meine Daten genutzt werden und welche

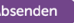

#### Website (Frontend)

Hast du dein Passwort bereits festgelegt, kannst du dich auf folgende Art und Weise in das Content Management System einloggen:

1. Den Login Button findest du in der linken grünen Menüspalte im untersten Bereich.

#### Info:

In der WWW-Redaktionswelt nennt man den Anwendungsbereich einer Website auch "Frontend".

<span id="page-9-0"></span>[Texte](#page-2-0)

[Bilder](#page-3-0)

[Ablage](#page-5-0)

[Login](#page-6-0)

[Benutzer aktivieren](#page-7-0)

Passwort vergessen

[Backend](#page-11-0)

[Frontend](#page-13-0)

[Daten eingeben](#page-15-0)

[Veranstalter](#page-16-0)

**[TrainerI](#page-21-0)nnen** 

[Kurse](#page-28-0)

[Medien](#page-37-0)

[Datenauswertungen](#page-39-0)

[Sonstiges](#page-43-0)

[Problem Solver](#page-44-0)

[Workflow Tipps](#page-45-0)

[Trainer Erklärvideos](#page-46-0)

[Browser](#page-47-0)

[Technischer Support](#page-48-0)

9

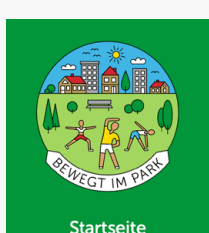

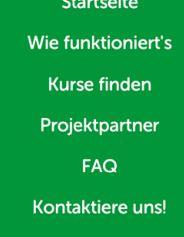

Login

**Startseite** Wie funktioniert's

**Kurse finden** 

Projektpartner **FAQ** 

Kontaktiere uns!

Login

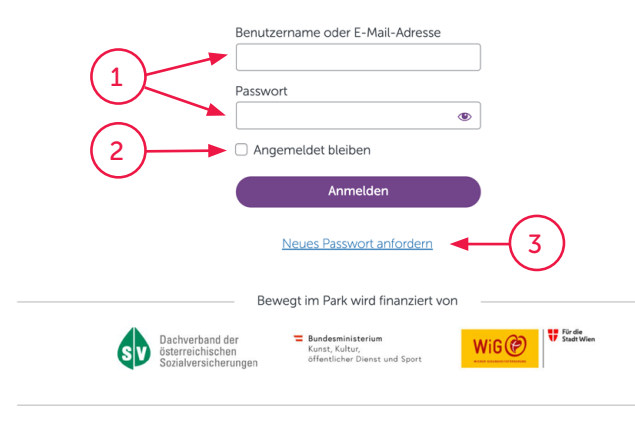

Impressum · Datenschutz · Cookie Einstellungen · Barrierefreiheitserkärung

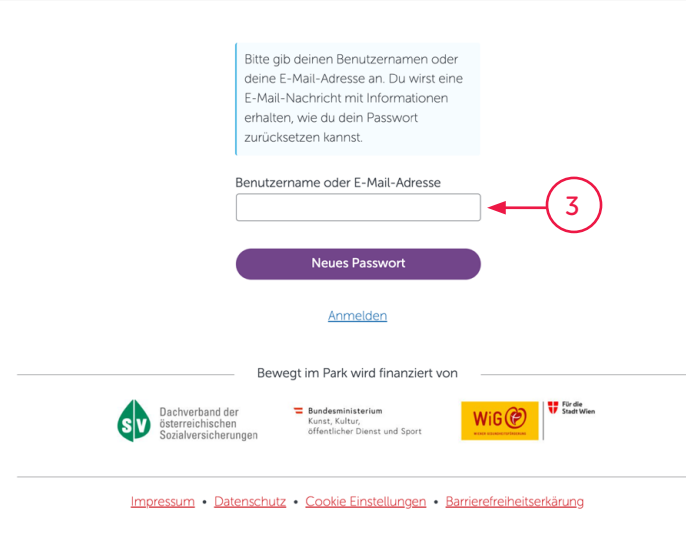

#### Login-Seite

1. Über diese Seite kannst du dich mit deiner E-Mail-Adresse und deinem Passwort einloggen.

2. Durch das Setzen des Häk chens beim Kästchen "Anmeldung merken" speichert dein Browser die Daten. Beim nächs ten Öffnen der Seite erleichtert es dir den Login-Prozess.

3. Falls du einmal dein Passwort vergessen hast, kannst du dir über das System ein neues Passwort zusenden lassen. Dafür brauchst du die E-Mail-Adresse, die im System angelegt ist, damit du es sofort anfordern kannst.

#### Tipp:

Solltest du die E-Mail Nachricht mit dem neuen Passwort nicht erhalten haben, überprüfe bitte auch deinen Spam Ordner.

#### Wichtiger Hinweis:

Sicherheit geht vor! Bitte verwen de beim Setzen deines neuen Passwortes mind. 12 Zeichen. Es sollte Großbuchstaben, Klein buchstaben, Zahlen, Sonderzei chen beinhalten. Zum Merken und zum sicheren Aufbewahren von Passwörtern empfehlen wir, einen Passwort-Manager zu verwenden. (z.B. https://1password.com)

[Texte](#page-2-0)

[Bilder](#page-3-0)

[Ablage](#page-5-0)

[Login](#page-6-0)

[Benutzer aktivieren](#page-7-0)

[Passwort vergessen](#page-9-0)

[Backend](#page-11-0)

[Frontend](#page-13-0)

[Daten eingeben](#page-15-0)

[Veranstalter](#page-16-0)

**[TrainerI](#page-21-0)nnen** 

[Kurse](#page-28-0)

[Medien](#page-37-0)

[Datenauswertungen](#page-39-0)

[Sonstiges](#page-43-0)

[Problem Solver](#page-44-0)

[Workflow Tipps](#page-45-0)

[Trainer Erklärvideos](#page-46-0)

[Browser](#page-47-0)

[Technischer Support](#page-48-0)

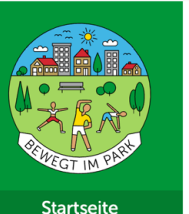

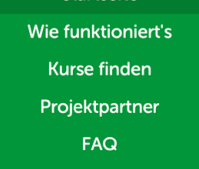

Kontaktiere uns! Admin

Logout

**Startseite** Wie funktioniert's **Kurse finden** 

Projektpartner FAQ

Kontaktiere unsl

Admin

### Logout

 $\frac{1}{2}$ 

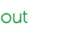

### **BEWEGT IM PARK** Kostenlose Bewegungskurse von Juni bis September 2024 in deiner Stadt/Gemeinde

Alle Kurse finden in öffentlichen Parks oder anderen Freiflächen statt, sind kostenlos und werden von professionellen Trainer\*innen geleitet. Die Teilnahme ist jederzeit und ohne Anmeldung möglich!

#### Erinnerung zum Saison-Start

Übermittle uns deine E-Mail Adresse und wir erinnern dich sobald die neue Kurs-Saison startet.

E-Mail Adresse eingeben

Absenden

Mit dem Absenden meiner E-Mail Adresse erkläre ich mich damit einverstanden, dass diese zur Bearbeitung meines Anliegens verwendet werden darf. Wie meine Daten genutzt werden und welch Rechte ich diesbezüglich habe, habe ich in der Datenschutzerklärung geleser

### **BEWEGT IM PARK** Kostenlose Bewegungskurse von Juni bis September 2024 in deiner Stadt/Gemeinde

Alle Kurse finden in öffentlichen Parks oder anderen Freiflächen statt, sind kostenlos und werden von professionellen Trainer\*innen geleitet. Die Teilnahme ist jederzeit und ohne Anmeldung möglich!

> Erinnerung zum Saison-Start Übermittle uns deine E-Mail Adresse und wir erinnern dich sobald die neue Kurs-Saison startet.

E-Mail Adresse eingeben

Mit dem Absenden meiner E-Mail Adresse erkläre ich mich damit einverstanden, dass diese zu Rearbeitung meines Anliegens verwendet werden darf. Wie meine Daten genutzt werden und welch Bechte ich diesbezüglich habe, habe ich in der Datenschutzerklärung geles

Absenden

### Redakteur\*in eingeloggt

Wenn du dich eingeloggt hast, erscheint ein neuer Screen. In der grünen Menüleiste sind zwei neue Menüpunkte dazugekom men.

1. Über den Menüpunkt "Admin" gelangst du in das Backend der Website, wo du deinen Content Management Prozess starten kannst.

2. Über den Menüpunkt "Logout" kannst du dich aus dem Frontend-Bereich heraus jederzeit auch wieder ausloggen.

<span id="page-11-0"></span>[Daten managen](#page-1-0)

[Texte](#page-2-0)

[Bilder](#page-3-0)

[Ablage](#page-5-0)

[Login](#page-6-0)

[Benutzer aktivieren](#page-7-0)

[Passwort vergessen](#page-9-0)

Backend

[Frontend](#page-13-0)

[Daten eingeben](#page-15-0)

[Veranstalter](#page-16-0)

**[TrainerI](#page-21-0)nnen** 

[Kurse](#page-28-0)

[Medien](#page-37-0)

[Datenauswertungen](#page-39-0)

[Sonstiges](#page-43-0)

[Problem Solver](#page-44-0)

[Workflow Tipps](#page-45-0)

[Trainer Erklärvideos](#page-46-0)

[Browser](#page-47-0)

[Technischer Support](#page-48-0)

Version 1.4 (2024) 11

## Backend

[Texte](#page-2-0)

[Bilder](#page-3-0)

[Ablage](#page-5-0)

[Login](#page-6-0)

[Benutzer aktivieren](#page-7-0)

[Passwort vergessen](#page-9-0)

[Backend](#page-11-0)

[Frontend](#page-13-0)

[Daten eingeben](#page-15-0)

[Veranstalter](#page-16-0)

**[TrainerI](#page-21-0)nnen** 

[Kurse](#page-28-0)

[Medien](#page-37-0)

[Datenauswertungen](#page-39-0)

[Sonstiges](#page-43-0)

[Problem Solver](#page-44-0)

[Workflow Tipps](#page-45-0)

[Trainer Erklärvideos](#page-46-0)

[Browser](#page-47-0)

[Technischer Support](#page-48-0)

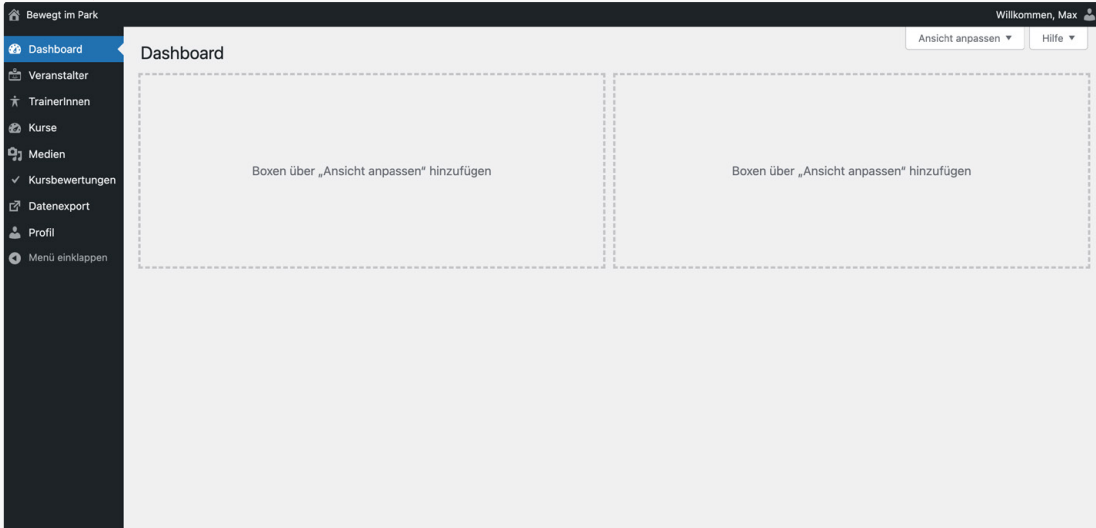

1

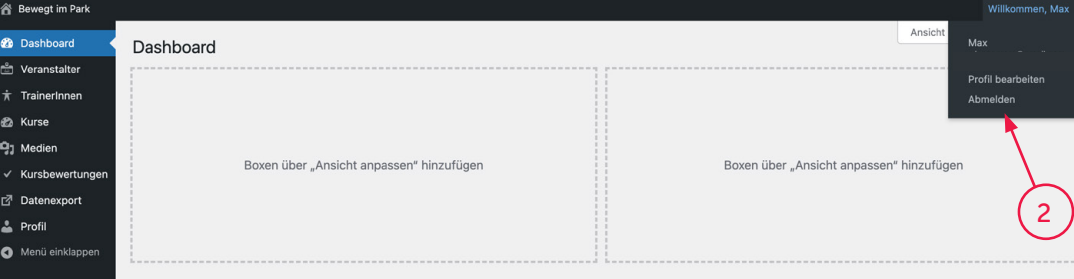

#### CMS (Backend)

#### Info:

In der Welt des Content Manag ments nennt man diesen Bereich auch "Backend".

1. Durch klicken auf das Haus-Icon bzw. den "Bewegt im Park" Link gelangst du wieder zur Ansicht im "Frontend".

So kannst du also immer die Ansicht zwischen Frontend und Backend wechseln.

2. Willst du dich vom CMS abmelden, kannst du das über das Dropdown-Menü in der rechten oberen Ecke tun. Das Menü erscheint, nachdem du mit der Maus über den Willkommenstext bzw. deinen Namen fährst.

#### Hinweis:

Aus Sicherheitsgründen raten wird dir, dass du dich immer ordentlich vom System abmel dest, wenn du

- dich länger von deinem Computer entfernst,
- deinen Browser schließen,
- oder den Computer ausschal ten willst.

<span id="page-13-0"></span>[Daten managen](#page-1-0)

[Texte](#page-2-0)

[Bilder](#page-3-0)

[Ablage](#page-5-0)

[Login](#page-6-0)

[Benutzer aktivieren](#page-7-0)

[Passwort vergessen](#page-9-0)

[Backend](#page-11-0)

Frontend

[Daten eingeben](#page-15-0)

[Veranstalter](#page-16-0)

**[TrainerI](#page-21-0)nnen** 

[Kurse](#page-28-0)

[Medien](#page-37-0)

[Datenauswertungen](#page-39-0)

[Sonstiges](#page-43-0)

[Problem Solver](#page-44-0)

[Workflow Tipps](#page-45-0)

[Trainer Erklärvideos](#page-46-0)

[Browser](#page-47-0)

[Technischer Support](#page-48-0)

Version 1.4 (2024) 13

## Frontend

[Texte](#page-2-0)

[Bilder](#page-3-0)

[Ablage](#page-5-0)

[Login](#page-6-0)

[Benutzer aktivieren](#page-7-0)

[Passwort vergessen](#page-9-0)

[Backend](#page-11-0)

[Frontend](#page-13-0)

[Daten eingeben](#page-15-0)

[Veranstalter](#page-16-0)

**[TrainerI](#page-21-0)nnen** 

[Kurse](#page-28-0)

[Medien](#page-37-0)

[Datenauswertungen](#page-39-0)

[Sonstiges](#page-43-0)

[Problem Solver](#page-44-0)

[Workflow Tipps](#page-45-0)

[Trainer Erklärvideos](#page-46-0)

**[Browser](#page-47-0)** 

[Technischer Support](#page-48-0)

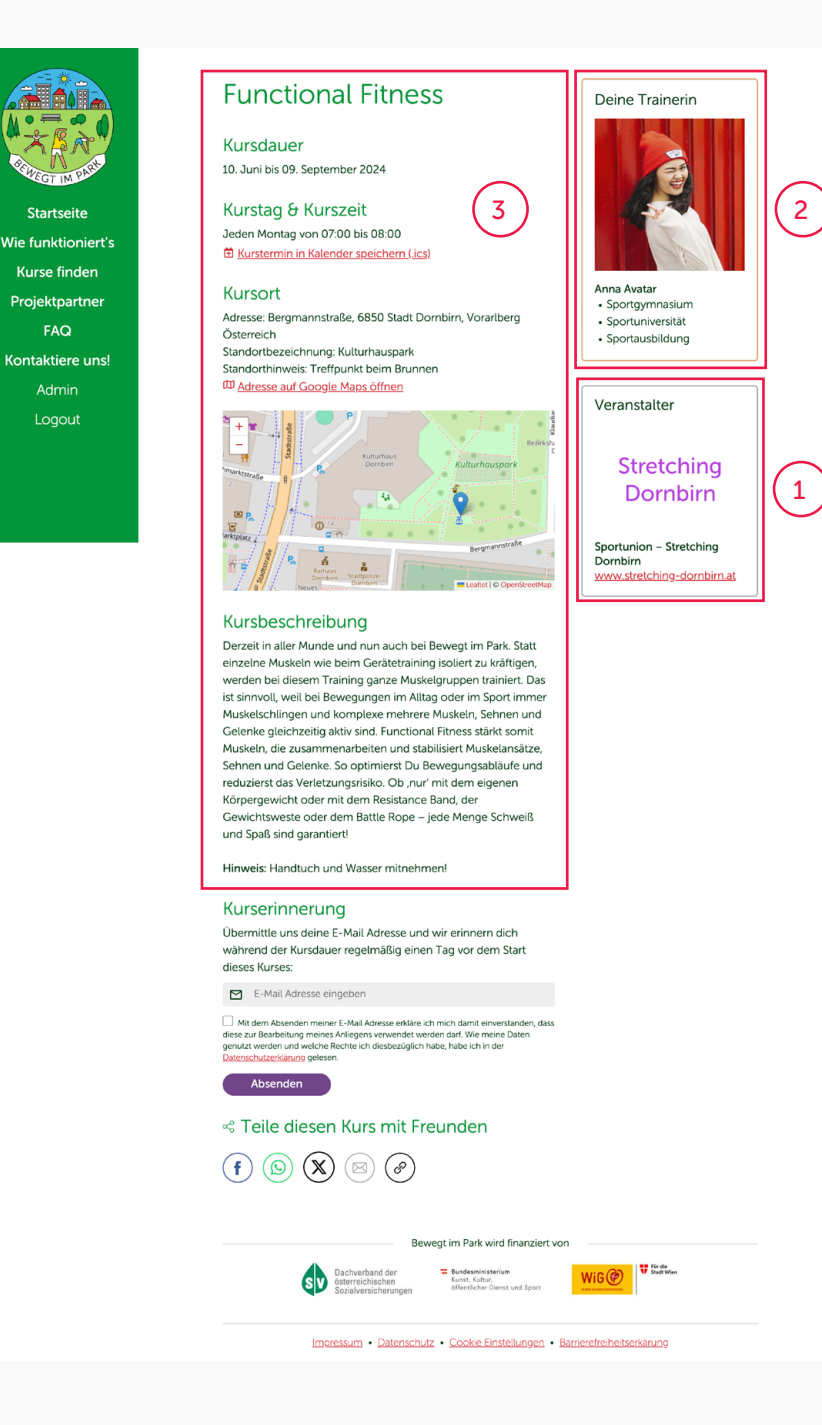

Startseite

Kurse finden

Projektpartner

FAQ

Admin

Logout

#### Kursseite [Frontend]

Die Kursseite ist in 3 Hauptinhaltsbereiche unterteilt:

1. Veranstalter

- 2. TrainerIn
- 3. Kurs

#### Hinweis:

In dieser Reihenfolge solltest du die Daten auch bestenfalls im Backend der Website anlegen.

#### Info:

Das Wetter wird automatisch korrekt angezeigt, wenn du den richtigen Wochentag und die richtigen Standortkoordinaten eingegeben hast. Mehr dazu im Abschnitt "Kurse anlegen".

<span id="page-15-0"></span>[Daten managen](#page-1-0)

[Texte](#page-2-0)

[Bilder](#page-3-0)

[Ablage](#page-5-0)

[Login](#page-6-0)

[Benutzer aktivieren](#page-7-0)

[Passwort vergessen](#page-9-0)

[Backend](#page-11-0)

[Frontend](#page-13-0)

Daten eingeben

[Veranstalter](#page-16-0)

**[TrainerI](#page-21-0)nnen** 

[Kurse](#page-28-0)

[Medien](#page-37-0)

[Datenauswertungen](#page-39-0)

[Sonstiges](#page-43-0)

[Problem Solver](#page-44-0)

[Workflow Tipps](#page-45-0)

[Trainer Erklärvideos](#page-46-0)

[Browser](#page-47-0)

[Technischer Support](#page-48-0)

Version 1.4 (2024) 15

# Daten eingeben

<span id="page-16-0"></span>[Daten managen](#page-1-0)

[Texte](#page-2-0)

[Bilder](#page-3-0)

[Ablage](#page-5-0)

[Login](#page-6-0)

[Benutzer aktivieren](#page-7-0)

[Passwort vergessen](#page-9-0)

[Backend](#page-11-0)

[Frontend](#page-13-0)

[Daten eingeben](#page-15-0)

Veranstalter

**[TrainerI](#page-21-0)nnen** 

[Kurse](#page-28-0)

[Medien](#page-37-0)

[Datenauswertungen](#page-39-0)

[Sonstiges](#page-43-0)

[Problem Solver](#page-44-0)

[Workflow Tipps](#page-45-0)

[Trainer Erklärvideos](#page-46-0)

[Browser](#page-47-0)

[Technischer Support](#page-48-0)

Version 1.4 (2024) 16

# Veranstalter anlegen

[Texte](#page-2-0)

[Bilder](#page-3-0)

[Ablage](#page-5-0)

[Login](#page-6-0)

[Benutzer aktivieren](#page-7-0)

[Passwort vergessen](#page-9-0)

[Backend](#page-11-0)

[Frontend](#page-13-0)

[Daten eingeben](#page-15-0)

[Veranstalter](#page-16-0)

**[TrainerI](#page-21-0)nnen** 

[Kurse](#page-28-0)

[Medien](#page-37-0)

[Datenauswertungen](#page-39-0)

[Sonstiges](#page-43-0)

[Problem Solver](#page-44-0)

[Workflow Tipps](#page-45-0)

[Trainer Erklärvideos](#page-46-0)

**[Browser](#page-47-0)** 

[Technischer Support](#page-48-0)

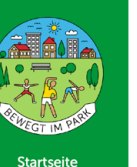

Wie funktioniert's

Kurse finden

Projektpartner

FAQ

Kontaktiere uns!

Admin

Logout

### **Functional Fitness**

Kursdauer 10. Juni bis 09. September 2024

Kurstag & Kurszeit Jeden Montag von 07:00 bis 08:00 色 Kurstermin in Kalender speichern (.jcs)

Kursort Adresse: Bergmannstraße, 6850 Stadt Dornbirn, Vorarlberg Österreich Standortbezeichnung: Kulturhauspark Standorthinweis: Treffpunkt beim Brunnen **CD** Adresse auf Google Maps öffnen

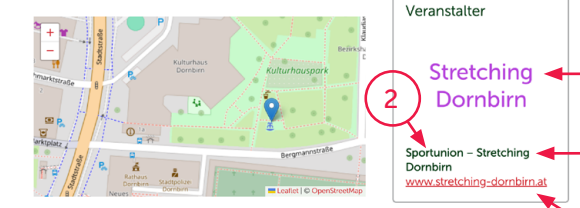

1

Deine Trainerin

Anna Avatar

· Sportgymnasium

· Sportuniversität

· Sportausbildung

 $\frac{3}{4}$ 

 $\overline{4}$ 

 $\overline{\mathbf{z}}$ 

#### Kursbeschreibung

Derzeit in aller Munde und nun auch bei Bewegt im Park. Statt einzelne Muskeln wie beim Gerätetraining isoliert zu kräftigen. werden bei diesem Training ganze Muskelgruppen trainiert. Das ist sinnvoll, weil bei Bewegungen im Alltag oder im Sport immer Muskelschlingen und komplexe mehrere Muskeln, Sehnen und Gelenke gleichzeitig aktiv sind. Functional Fitness stärkt somit Muskeln, die zusammenarbeiten und stabilisiert Muskelansätze, Sehnen und Gelenke. So optimierst Du Bewegungsabläufe und reduzierst das Verletzungsrisiko. Ob ,nur' mit dem eigenen Körpergewicht oder mit dem Resistance Band, der Gewichtsweste oder dem Battle Rope - jede Menge Schweiß und Spaß sind garantiert!

Hinweis: Handtuch und Wasser mitnehmen

#### Kurserinnerung

Übermittle uns deine E-Mail Adresse und wir erinnern dich während der Kursdauer regelmäßig einen Tag vor dem Start dieses Kurses:

E-Mail Adresse eingeben

Mit dem Absenden meiner E-Mail Adresse erkläre ich mich damit einverstanden, dass Lander aus der Produktionen in einer Anliegens verwendet werden darf. Wie meine Daten<br>diese zur Bearbeitung meines Anliegens verwendet werden darf. Wie meine Daten<br>genutzt werden und welche Rechte ich diesbezüglich habe, h

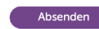

< Teile diesen Kurs mit Freunden

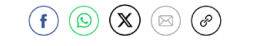

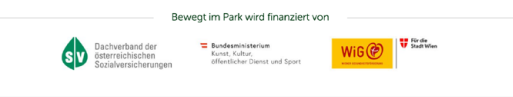

Impressum · Datenschutz · Cookie Einstellungen · Barrierefreiheitserkärung

### Veranstalter – Ansicht Frontend

Um den ersten Bereich zu gestalten, müssen folgende Inhalte im Backend angelegt werden:

1. Logo

2. Verband

3. Veranstalter

4. Link zur Website

Gehe im grünen Menü auf den Punkt "Admin", um zum Backend zu wechseln, damit du deine Daten im System einpflegen kannst.

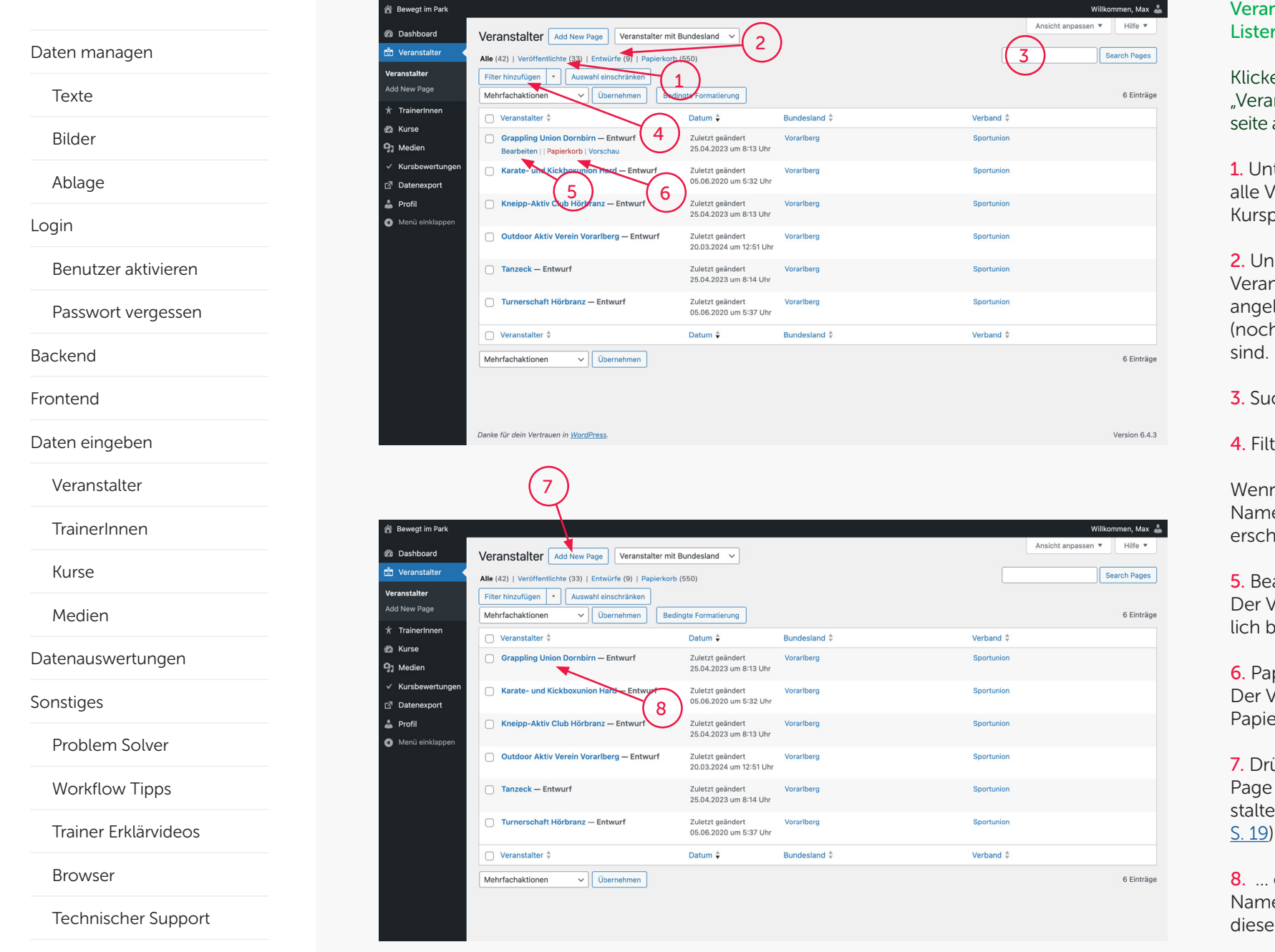

#### Veranstalter – Ansicht Backend Listenansicht

Klicke auf den Hauptmenüpunkt "Veranstalter", um zur Ubersichtsseite aller Veranstalter zu gelangen.

1. Unter "Veröffentlichte" werden alle Veranstalter des aktuellen Kursprogrammes angezeigt.

2. Unter "Entwürfe" findest du alle Veranstalter, die in den Vorjahren angelegt wurden aber heuer (noch) keinem Kurs zugeordnet

3. Suchfunktion für Veranstalter

4. Filterfunktion für Veranstalter

Wenn du die Maus über den Namen eines Veranstalters setzt, erscheint ein Submenü.

5. Bearbeiten

Der Veranstalter kann nachträg lich bearbeitet werden.

6. Papierkorb Der Veranstalter wird in den Papierkorb gelegt.

7. Drücke den Button "Add New Page ", um einen neuen Veran stalter zu erstellen. (-> [weiter auf](#page-19-0) 

8. … oder klicke einfach auf den Namen eines Veranstalters, um diesen erneut zu bearbeiten.

<span id="page-19-0"></span>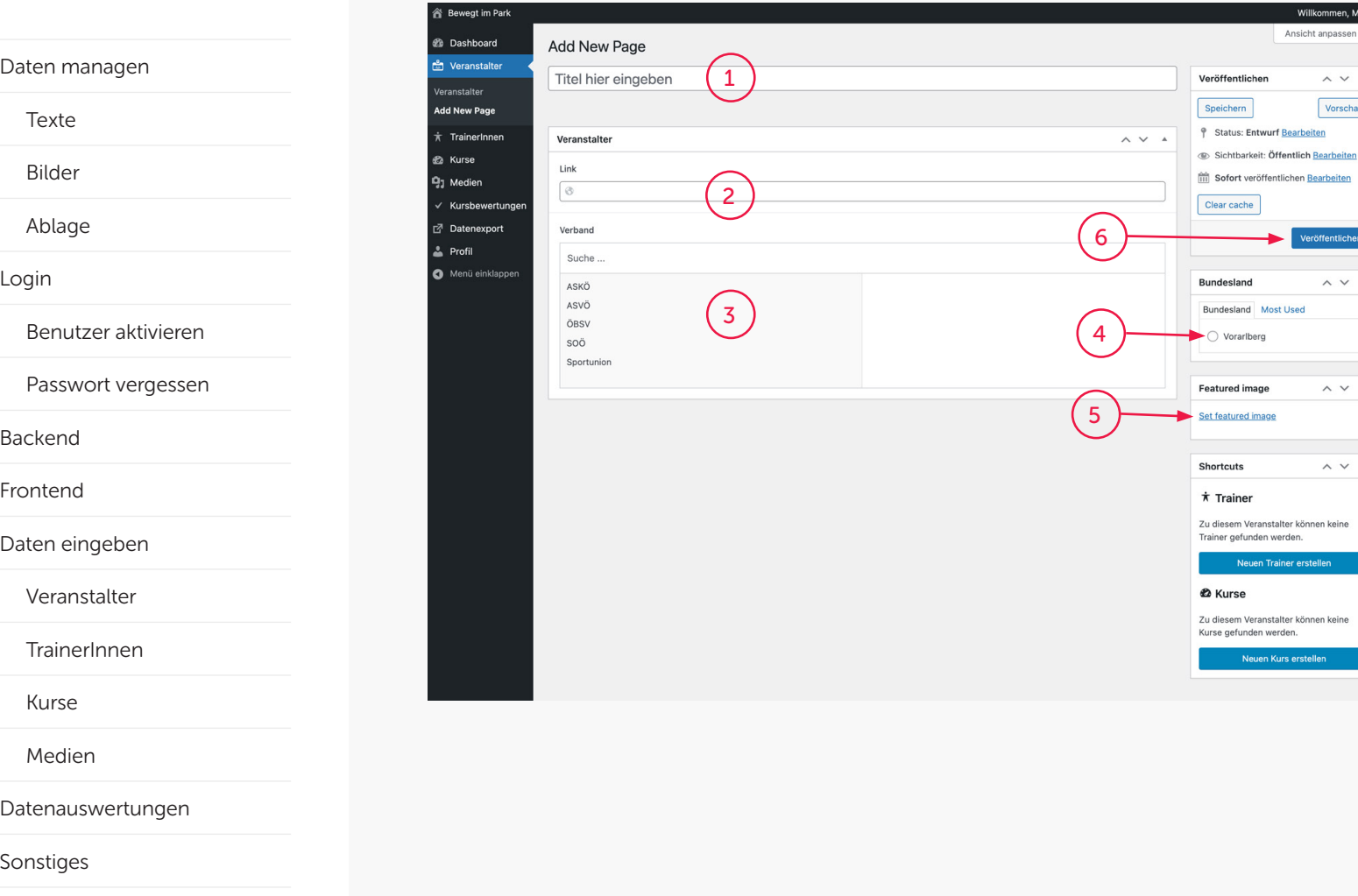

#### Veranstalter – Ansicht Backend Anlegen

#### 1. Veranstalter

Willkommen, Max Ansicht annassen

 $\lambda \vee \lambda$ 

Vorschau

Veröffentlichen

 $\land$   $\lor$   $\land$ 

 $\land \lor \land$ 

 $\land$   $\lor$   $\quad$   $\quad$ 

Neuen Trainer erstellen

Neuen Kurs erstellen

Speichern

Clear cache

Vereinsname hier eingeben. Hinweis: Nach der Eingabe und dem Weiterklicken ins nächste Datenfeld bitte nicht wundern: Das System erstellt unter dem Namen automatisch einen Permalink (Ansicht siehe nächste Seite)!

#### $2$  link

Bitte den Hyperlink immer mit https:// vor dem www. eingeben, also z.B. https://www.verein.at

#### 3. Verband

Ordne dem Veranstalter einen Verband zu.

4. Bundesland Aktiviere den Radio-Button.

#### 5. Logo

Nach dem Klicken auf den Link "Set featured Image" öffnet sich ein Fenster zur Mediathek, wo du ein Logo zuweisen oder neu hochladen kannst (Beschreibung siehe unter Punkt <u>["Daten einge](#page-38-0)-</u> [ben > Medien](#page-38-0)")

6. Veröffentlichen Die Daten werden im System gespeichert. Sie können erst im Frontend gesehen werden, wenn sie einem Kurs zugeordnet sind.

[Technischer Support](#page-48-0)

[Trainer Erklärvideos](#page-46-0)

[Problem Solver](#page-44-0)

[Workflow Tipps](#page-45-0)

**[Browser](#page-47-0)** 

[Texte](#page-2-0)

[Bilder](#page-3-0)

[Ablage](#page-5-0)

[Login](#page-6-0)

[Backend](#page-11-0)

[Frontend](#page-13-0)

[Kurse](#page-28-0)

[Sonstiges](#page-43-0)

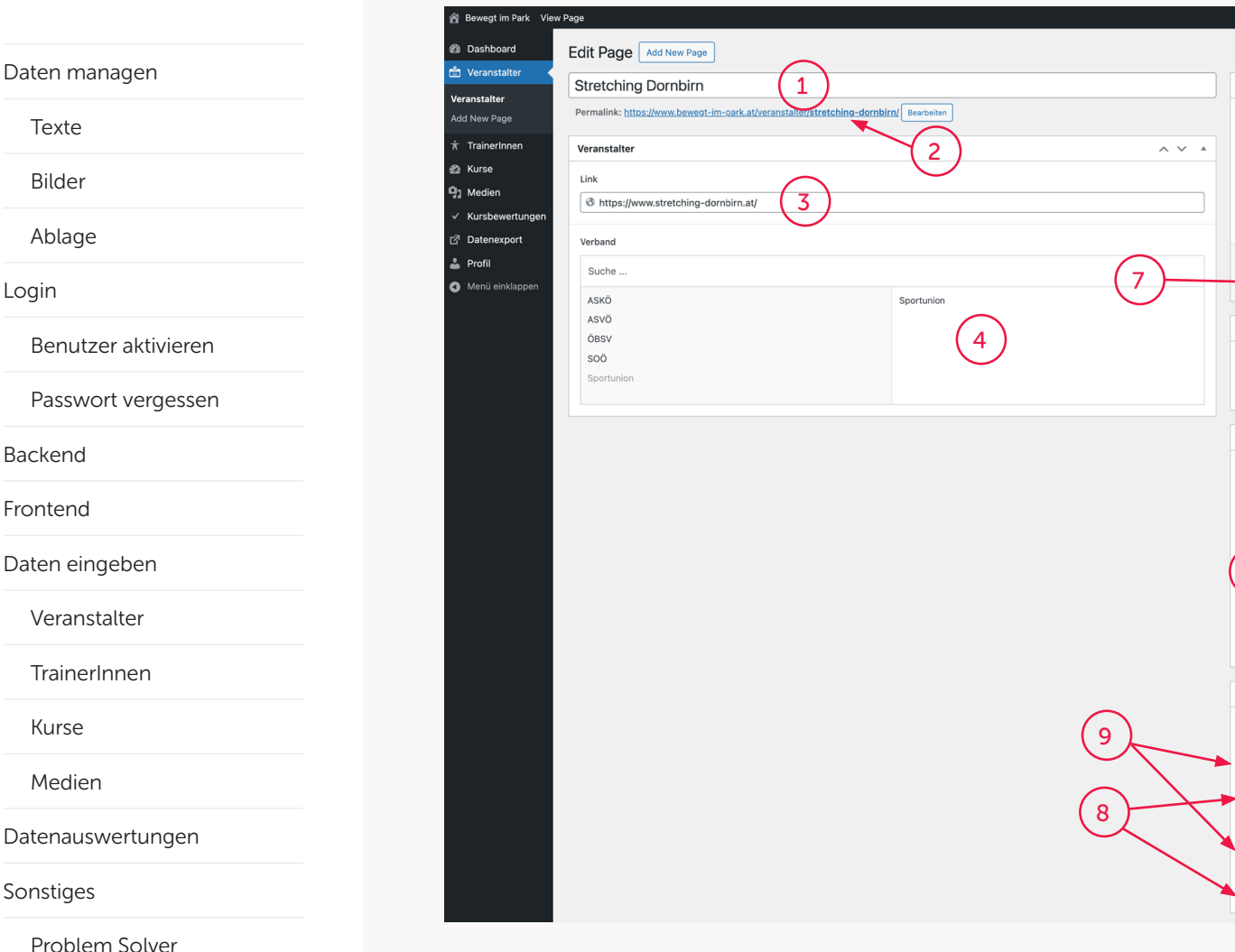

#### Veranstalter – Ansicht Backend Angelegt

1. Der Vereinsname, wie er im Frontend erscheint

- 2. Der generierte Permalink
- 3. Link eingegeben (mit https://)
- 4. Verband gewählt

5. Bundesland aktiviert

6. Das Logo kann natürlich wieder entfernt und danach wieder neu gesetzt werden.

7. Veröffentlichen klicken – da nach wandelt sich der Button um

#### 8. Shortcuts

5

Aktualisieren

 $\wedge\vee\qquad$ 

 $\land \lor \land$ 

 $\land\lor\quad$   $\land$ 

Willkommen, Max Ansicht anpassen

 $\sim$   $\sim$   $\sim$ Vorschau der Änderungen <sup>®</sup> Status: Veröffentlicht Bearbeiten Sichtbarkeit: Öffentlich Bearbeiten (iii) Veröffentlicht am: 25. Mrz. 2024 um 11:58 Uhr Bearbeiten Clear cache In den Papierkorb verschieben

6

anklicken Remove featured image

Shortcuts

 $\star$  Trainer

**2** Kurse

Veröffentlicher

**Bundesland** 

**Featured image** 

Bundesland Most Used O Vorarlberg

> **Stretching** Dornbirn

Bild zum Bearbeiten oder Ändern

Zu diecem Veranetalter können keine Trainer gefunden werden Neuen Trainer erstellen

Zu diesem Veranstalter können keine Kurse gefunden werden.

Wenn du willst, kannst du aus diesem Bearbeitungsfenster heraus sofort einen neuen Trainer oder Kurs anlegen. (Achtung!

#### Hinweis:

Einen neuen Kurs solltest du nur erstellen, wenn du zuvor bereits den/die passende\*n Trainer\*in erstellt hast.

9. Wird der Veranstalter in einem späteren Schritt einem Trainer und einem Kurs zugeordnet, werden diese Inhalte hier sicht bar. Sie sind verlinkt und und bei einem Klick gelangst du von hier aus in den Bearbeitungsmodus der jeweiligen Inhalte.

[Workflow Tipps](#page-45-0)

[Trainer Erklärvideos](#page-46-0)

**[Browser](#page-47-0)** 

[Technischer Support](#page-48-0)

<span id="page-21-0"></span>[Daten managen](#page-1-0)

[Texte](#page-2-0)

[Bilder](#page-3-0)

[Ablage](#page-5-0)

[Login](#page-6-0)

[Benutzer aktivieren](#page-7-0)

[Passwort vergessen](#page-9-0)

[Backend](#page-11-0)

[Frontend](#page-13-0)

[Daten eingeben](#page-15-0)

[Veranstalter](#page-16-0)

**TrainerInnen** 

[Kurse](#page-28-0)

[Medien](#page-37-0)

[Datenauswertungen](#page-39-0)

[Sonstiges](#page-43-0)

[Problem Solver](#page-44-0)

[Workflow Tipps](#page-45-0)

[Trainer Erklärvideos](#page-46-0)

[Browser](#page-47-0)

[Technischer Support](#page-48-0)

Version 1.4 (2024) 21

# TrainerInnen anlegen

[Texte](#page-2-0)

[Bilder](#page-3-0)

[Ablage](#page-5-0)

[Login](#page-6-0)

[Benutzer aktivieren](#page-7-0)

[Passwort vergessen](#page-9-0)

[Backend](#page-11-0)

[Frontend](#page-13-0)

[Daten eingeben](#page-15-0)

[Veranstalter](#page-16-0)

**[TrainerI](#page-21-0)nnen** 

[Kurse](#page-28-0)

[Medien](#page-37-0)

[Datenauswertungen](#page-39-0)

[Sonstiges](#page-43-0)

[Problem Solver](#page-44-0)

[Workflow Tipps](#page-45-0)

[Trainer Erklärvideos](#page-46-0)

**[Browser](#page-47-0)** 

[Technischer Support](#page-48-0)

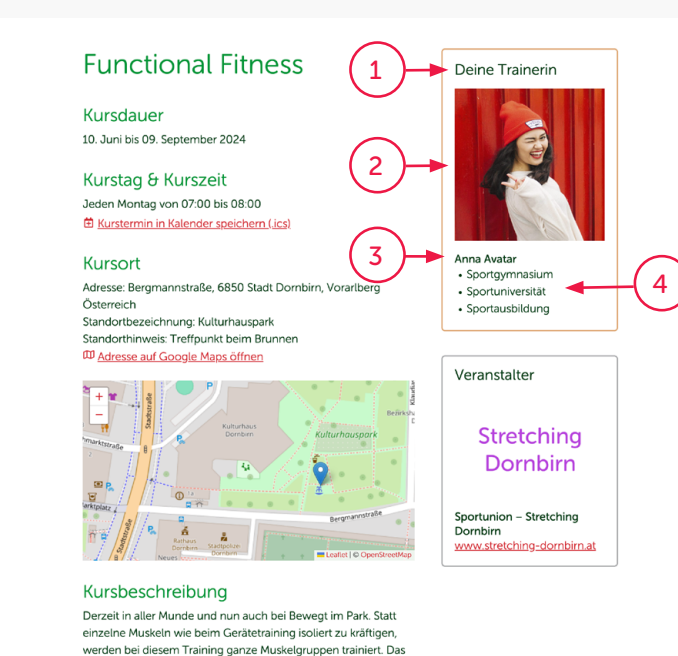

ist sinnvoll, weil bei Bewegungen im Alltag oder im Sport immer Muskelschlingen und komplexe mehrere Muskeln, Sehnen und Gelenke gleichzeitig aktiv sind. Functional Fitness stärkt somit Muskeln, die zusammenarbeiten und stabilisiert Muskelansätze, Sehnen und Gelenke. So optimierst Du Bewegungsabläufe und reduzierst das Verletzungsrisiko. Ob ,nur' mit dem eigenen Körpergewicht oder mit dem Resistance Band, der Gewichtsweste oder dem Battle Rope – jede Menge Schweiß

und Spaß sind garantiert!

Kurserinnerung

Absenden

dieses Kurses: E-Mail Adresse eingeben

Hinweis: Handtuch und Wasser mitnehmen

Übermittle uns deine E-Mail Adresse und wir erinnern dich während der Kursdauer regelmäßig einen Tag vor dem Start

Mit dem Absenden meiner E-Mail Adresse erkläre ich mich damit einverstanden, dass Lander aus der Produktionen in einer Anliegens verwendet werden darf. Wie meine Daten<br>diese zur Bearbeitung meines Anliegens verwendet werden darf. Wie meine Daten<br>genutzt werden und welche Rechte ich diesbezüglich habe, h

Bewegt im Park wird finanziert von

Impressum · Datenschutz · Cookie Einstellungen · Barrierefreiheitserkärung

**W** Finde

< Teile diesen Kurs mit Freunden

 $(f)$   $\circledcirc$   $(X)$   $\circledcirc$   $\circledcirc$ 

Startceite

Wie funktioniert's

Kurse finden

Projektpartner

FAQ

Kontaktiere uns!

Admin

Logout

#### TrainerInnen – Ansicht Frontend

Um den zweiten Bereich auf der Kursseite zu gestalten, müssen folgende Inhalte im Backend angelegt werden:

- 1. Geschlecht
- 2. Portrait-Foto
- 3. Vorname & Familienname
- 4. Infos über den/die TrainerIn
	- Ausbildungen
	- Interessen
	- Hobbies

[Texte](#page-2-0)

[Bilder](#page-3-0)

[Ablage](#page-5-0)

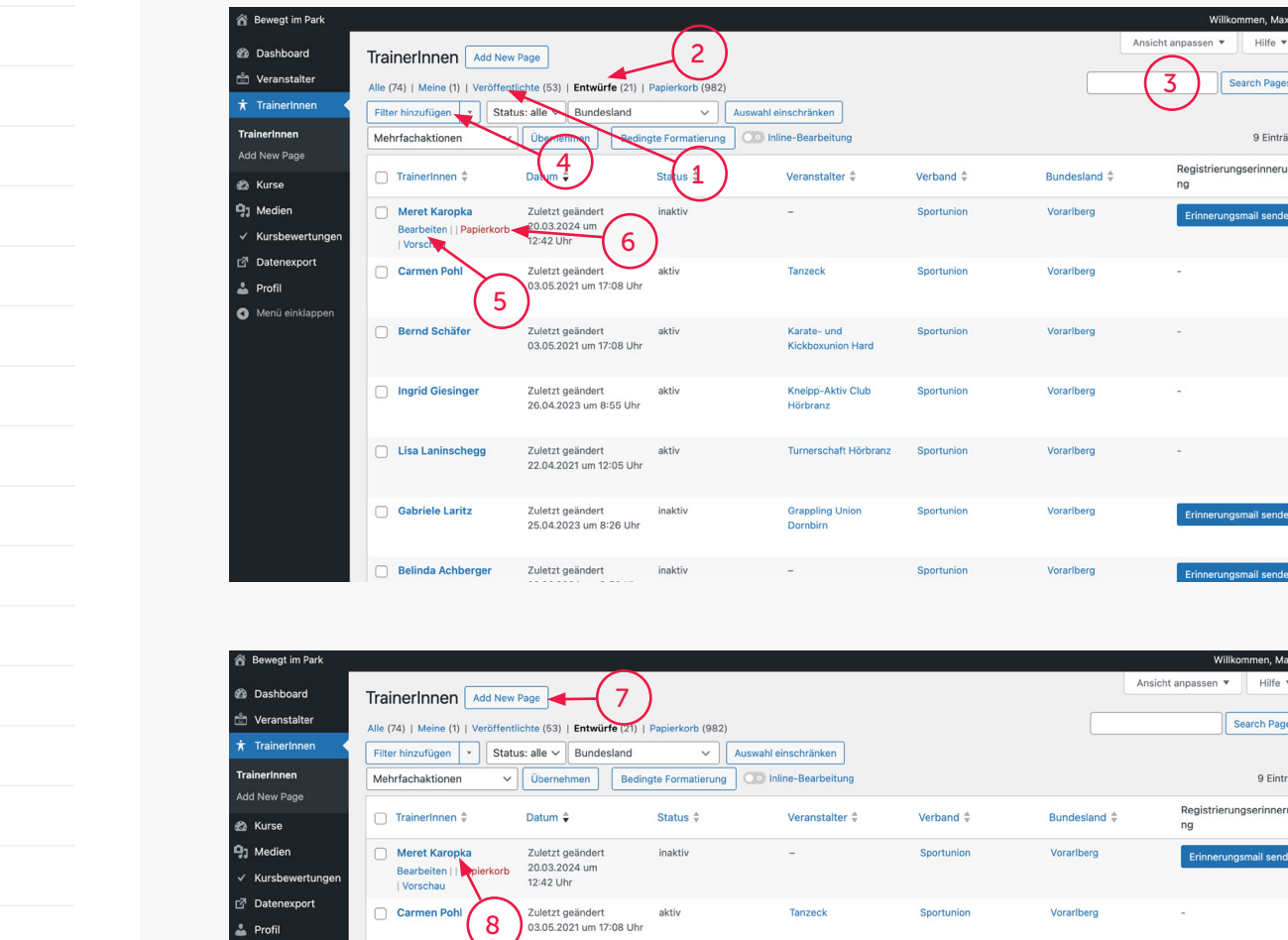

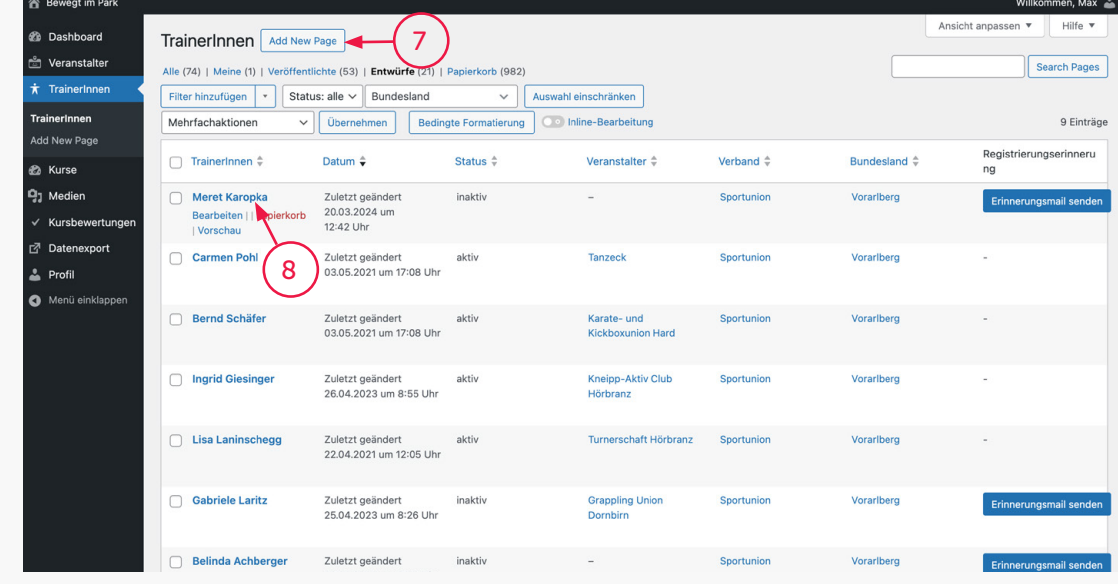

#### TrainerInnen – Ansicht Backend Listenansicht

Willkommen, Max  $\frac{1}{2}$  en  $\sqrt{ }$  Hilfe  $\sqrt{ }$ Search Pages

9 Einträge

nerungsmail sender

Klicke auf den Hauptmenüpunkt "TrainerInnen" um die Liste aller Einträge zu sehen.

1. Unter "Veröffentlichte" werden alle TrainerInnen des aktuellen Kursprogrammes angezeigt.

2. Unter "Entwürfe" findest du alle TrainerInnen, die in den Vorjah ren angelegt wurden aber heuer (noch) keinem Kurs zugeordnet sind.

3. Suchfunktion für TrainerInnen

4. Filterfunktion für TrainerInnen

Wenn du die Maus über den Namen eines Trainers setzt, erscheint ein Submenü.

5. Bearbeiten Der/die TrainerIn kann nachträg lich bearbeitet werden.

6. Papierkorb Der/die TrainerIn wird in den Papierkorb gelegt.

7. Drücke den Button "Add New Page", um eine/n neue/n Traine rIn zu erstellen (-> [weiter auf S.](#page-24-0)  [24\)](#page-24-0).

8. … oder klicke auf den Namen, um diesen erneut zu bearbeiten.

[Login](#page-6-0)

[Benutzer aktivieren](#page-7-0)

[Passwort vergessen](#page-9-0)

[Backend](#page-11-0)

[Frontend](#page-13-0)

[Daten eingeben](#page-15-0)

[Veranstalter](#page-16-0)

**[TrainerI](#page-21-0)nnen** 

[Kurse](#page-28-0)

[Medien](#page-37-0)

[Datenauswertungen](#page-39-0)

[Sonstiges](#page-43-0)

[Problem Solver](#page-44-0)

[Workflow Tipps](#page-45-0)

[Trainer Erklärvideos](#page-46-0)

**[Browser](#page-47-0)** 

[Technischer Support](#page-48-0)

[Texte](#page-2-0)

[Bilder](#page-3-0)

[Ablage](#page-5-0)

Benutzer

[Login](#page-6-0)

[Backend](#page-11-0)

[Frontend](#page-13-0)

Veranstal

[Kurse](#page-28-0)

[Medien](#page-37-0)

[Sonstiges](#page-43-0)

<span id="page-24-0"></span>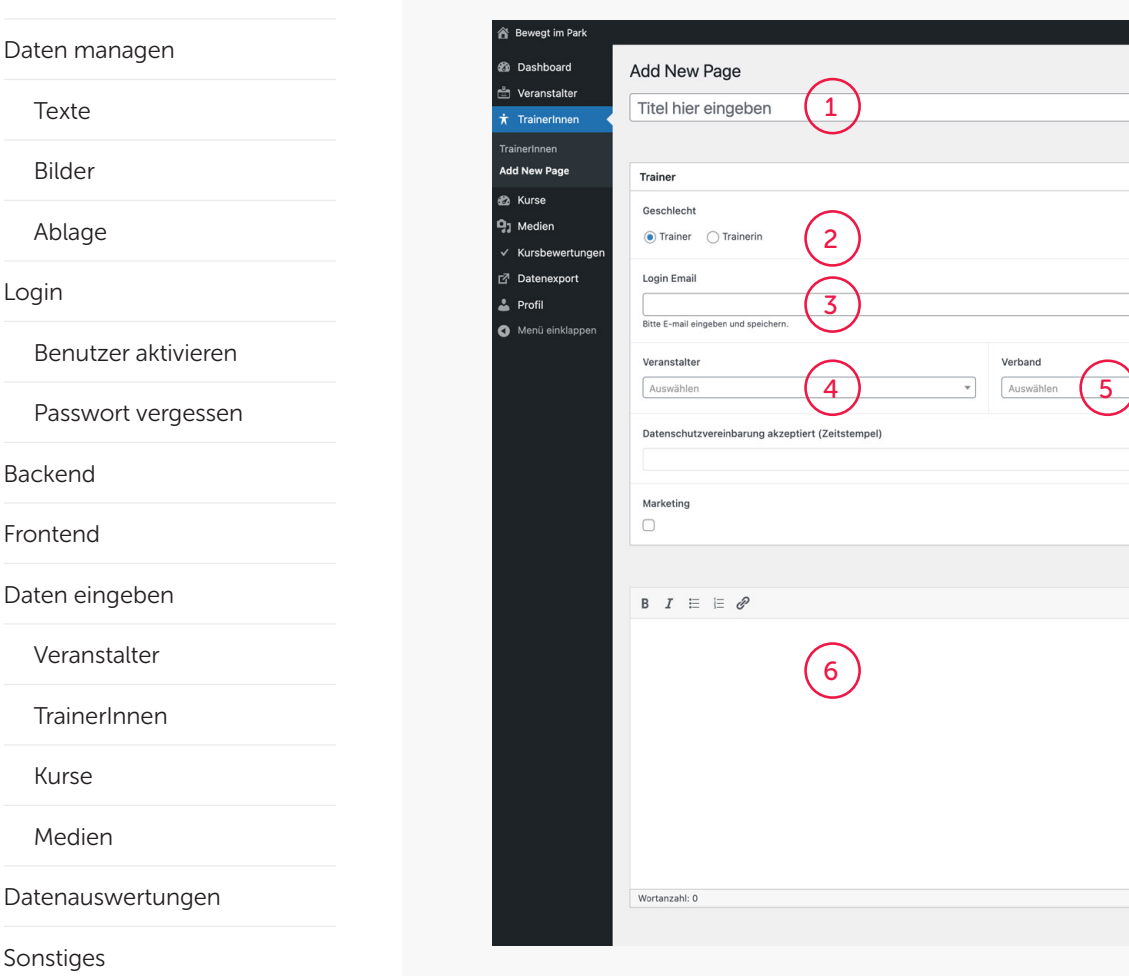

#### TrainerInnen – Ansicht Backend Anlegen

- 1. Vorname Nachname
- 2. Geschlecht angeben

#### 3. Login Email Gültige E-Mail-Adresse eingeben,

damit der Trainer die Kursbewer tungen durchführen kann.

#### 4. Veranstalter Ordne einen zuvor erstellten Veranstalter zu.

5. Verband Ordne einen Verband zu.

#### 6. Beschreibung Infos über die Ausbildung – kurz, knapp und bestenfalls als Liste.

7. Bundesland Aktiviere den Radio-Button.

#### 8. Portrait

7<br>6<br>8

 $\overline{8}$ 

Zu dieser/diesem Trainerln können keine Kurse gefunden werden Neuen Kurs ersteller ort Deeet Mail zueende

 $\overline{7}$ 

Willkommen, Max Ansicht anpassen  $\sim$   $\sim$   $\sim$ 

Vorschau

Veröffentlichen

 $\sim$   $\vee$   $\sim$ 

 $\sim$   $\sqrt{2}$ 

 $\land \lor \land$ 

Veröffentlichen

Sichtbarkeit: Öffentlich Bearbeiten Sofort veröffentlichen Bearbeiten

Speichern <sup>9</sup> Status: Entwurf Bearbeiten

Clear cache

**Rundesland** 

**Featured image** 

Set featured ima

Shortcuts *O* Kurse

 $\approx$ 

Bundecland Most Hear ◯ Vorarlberg

9

 $\land \lor \land$ 

Hier öffnet sich ein Fenster zur Mediathek, wo du ein Portrait zuweisen oder neu hochladen kannst (Beschreibung siehe unter Punkt ["Daten eingeben > Medien](#page-38-0)")

#### 9. Veröffentlichen Die Daten werden im System gespeichert. Sie können erst im Frontend gesehen werden, wenn sie einem Kurs zugeordnet sind.

[Technischer Support](#page-48-0)

**[Browser](#page-47-0)** 

[Trainer Erklärvideos](#page-46-0)

[Problem Solver](#page-44-0)

[Workflow Tipps](#page-45-0)

[Texte](#page-2-0)

[Bilder](#page-3-0)

[Ablage](#page-5-0)

[Login](#page-6-0)

[Backend](#page-11-0)

[Frontend](#page-13-0)

[Kurse](#page-28-0)

[Medien](#page-37-0)

[Sonstiges](#page-43-0)

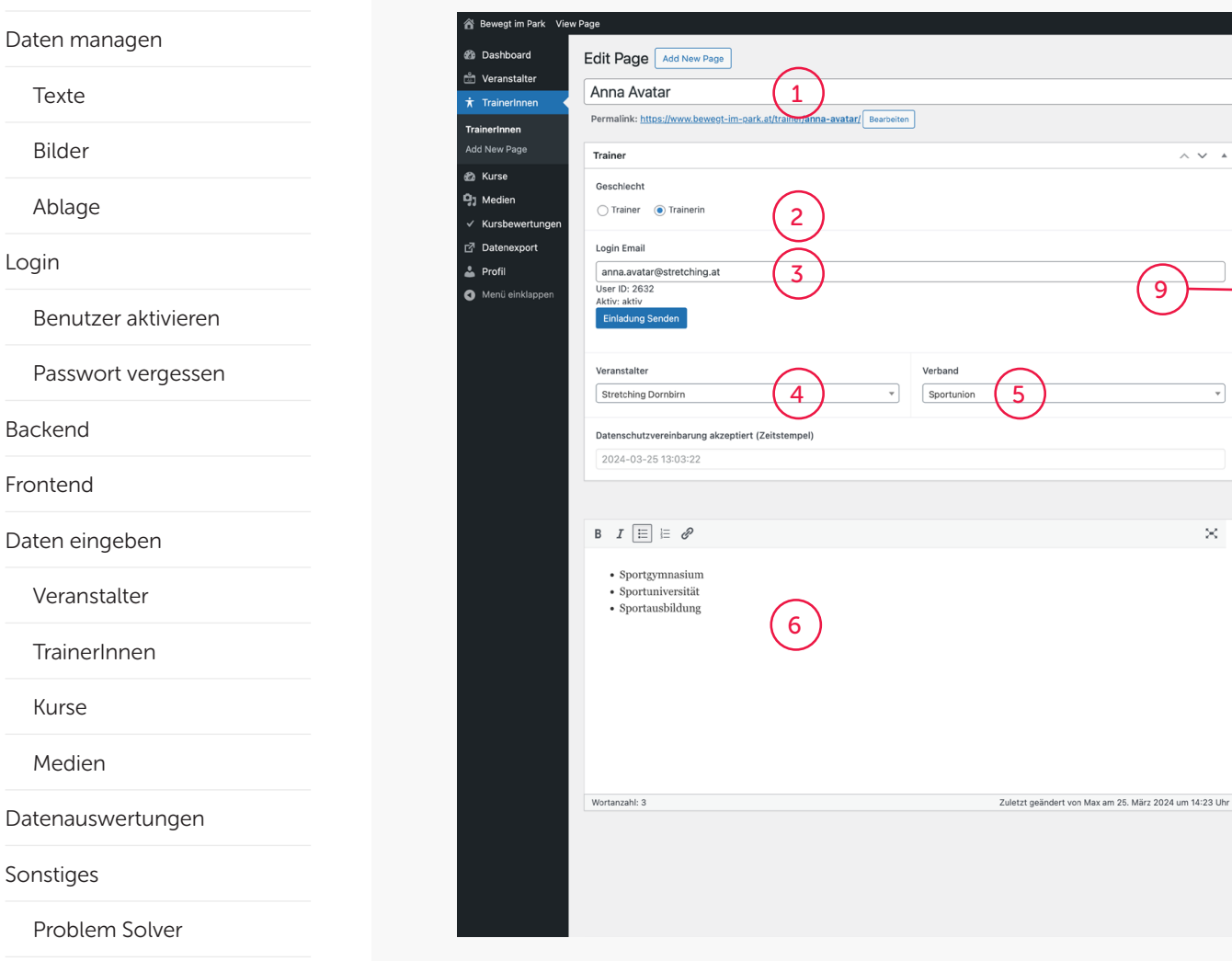

#### TrainerInnen – Ansicht Backend Angelegt

- 1. Vorname Nachname
- 2. Geschlecht
- 3. E-Mail-Adresse
- 4. Veranstalter
- 5. Verband

 $\begin{array}{c} 7 \\ \circ \\ 8 \end{array}$ 

 $\overline{8}$ 

 $\land\lor\quad$   $\land$ 

Willkommen, Max Ansicht anpassen

 $\land \lor \land$ Vorschau der Änderungen <sup>9</sup> Status: Veröffentlicht Bearbeiten

Aletualiciaca

 $\overline{7}$ 

 $\land\lor\quad$ 

 $\land\lor\quad$   $\land$ 

Veröffentlichen

**Bundesland** 

Bundesland Most Used

Bild zum Bearbeiten oder Änder anklicken

Zu dieser/diesem TrainerIn können keine Kurse gefunden werden Neuen Kurs erstellen wort Reset Mail zu

Remove featured image

Shortcuts *D* Kurse

 $\odot$  Vorarlberg

Featured image

 $\times$ 

Sichtbarkeit: Öffentlich Bearbeiten Veröffentlicht am: 25. Mrz. 2024 um 14:23 Uhr Bearbeiten Clear cache In den Papierkorb verschieben

- 6. Beschreibung
- 7. Bundesland

8. Das Bild kann natürlich wieder entfernt oder danach wieder neu zugewiesen werden.

9. Veröffentlichen Die Daten werden im System gespeichert. Sie können erst im Frontend gesehen werden, wenn sie einem Kurs zugeordnet sind.

Version 1.4 (2024) 25

[Technischer Support](#page-48-0)

[Workflow Tipps](#page-45-0)

[Browser](#page-47-0)

[Trainer Erklärvideos](#page-46-0)

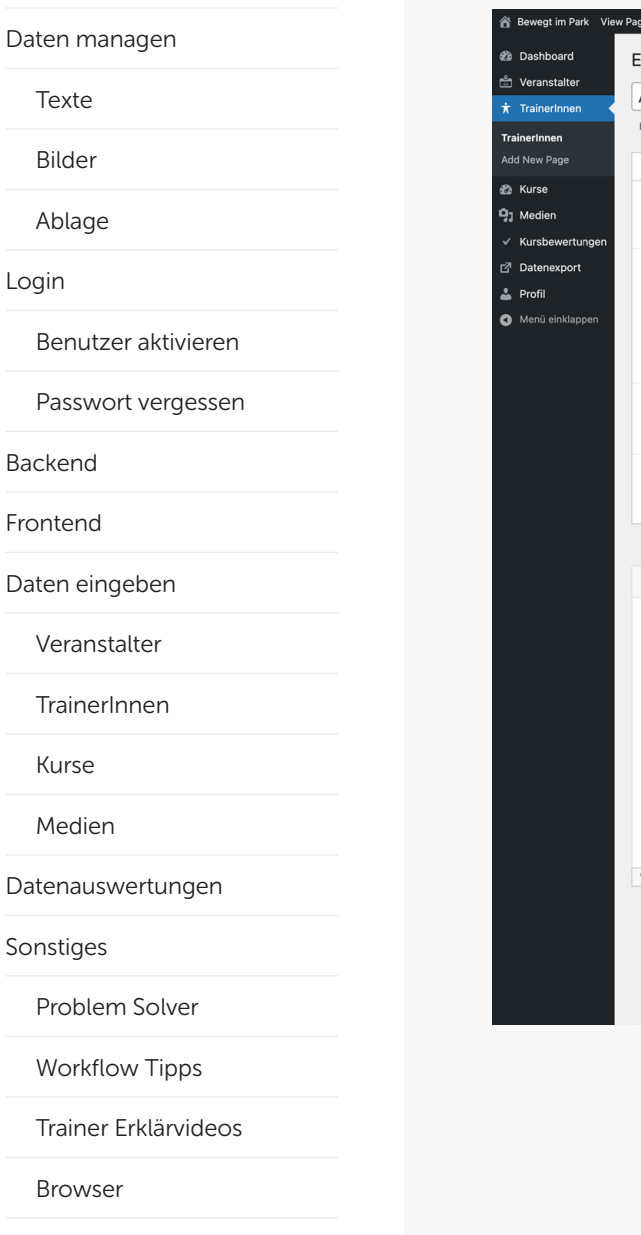

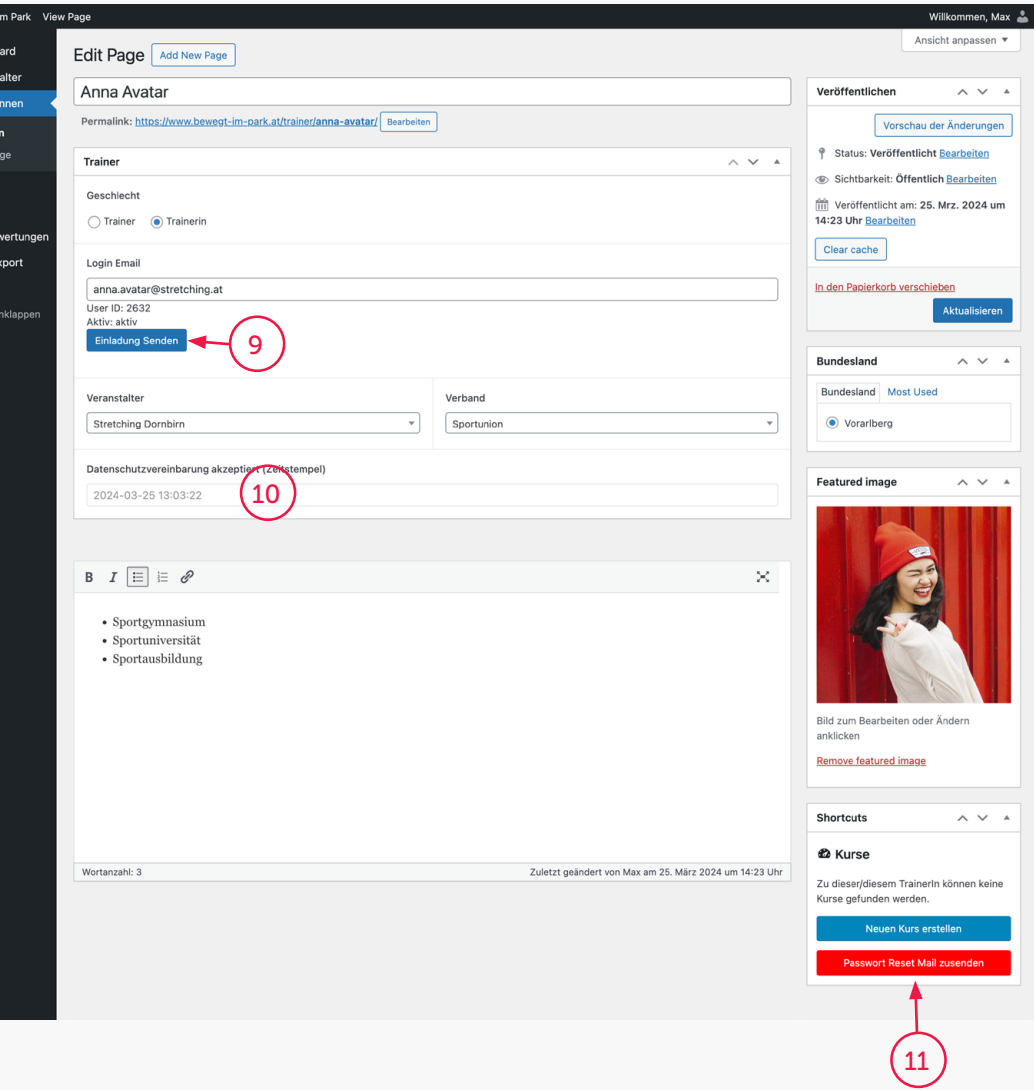

#### TrainerInnen – Ansicht Backend Angelegt

9. Achtung: Erst jetzt, wo alle Daten angelegt und gespeichert bzw. veröffentlicht wurden, sendest du durch Drücken des Buttons "Einladung Senden" dem/der TrainerIn eine Einladung (automatisches Mail) zur Regist rierung seines/ihres Redaktions kontos. Nach erfolgreichen Registrierung kann auch er/sie sich auf der Website einloggen und seine/ihre Kurse bewerten.

10. Wenn sich ein/e Trainerln registriert hat, erscheint hier ein Zeitstempel als Bestätigung.

11. Durch das Klicken dieses Buttons kannst du dem/der TrainerIn einen neuen Zugang zusenden, falls er/sie das Pass wort vergessen hat oder nicht mehr weiß, wie er/sie sein/ihr Passwort selbst zurücksetzen kann.

[Technischer Support](#page-48-0)

[Texte](#page-2-0)

[Bilder](#page-3-0)

[Ablage](#page-5-0)

[Login](#page-6-0)

[Backend](#page-11-0)

[Frontend](#page-13-0)

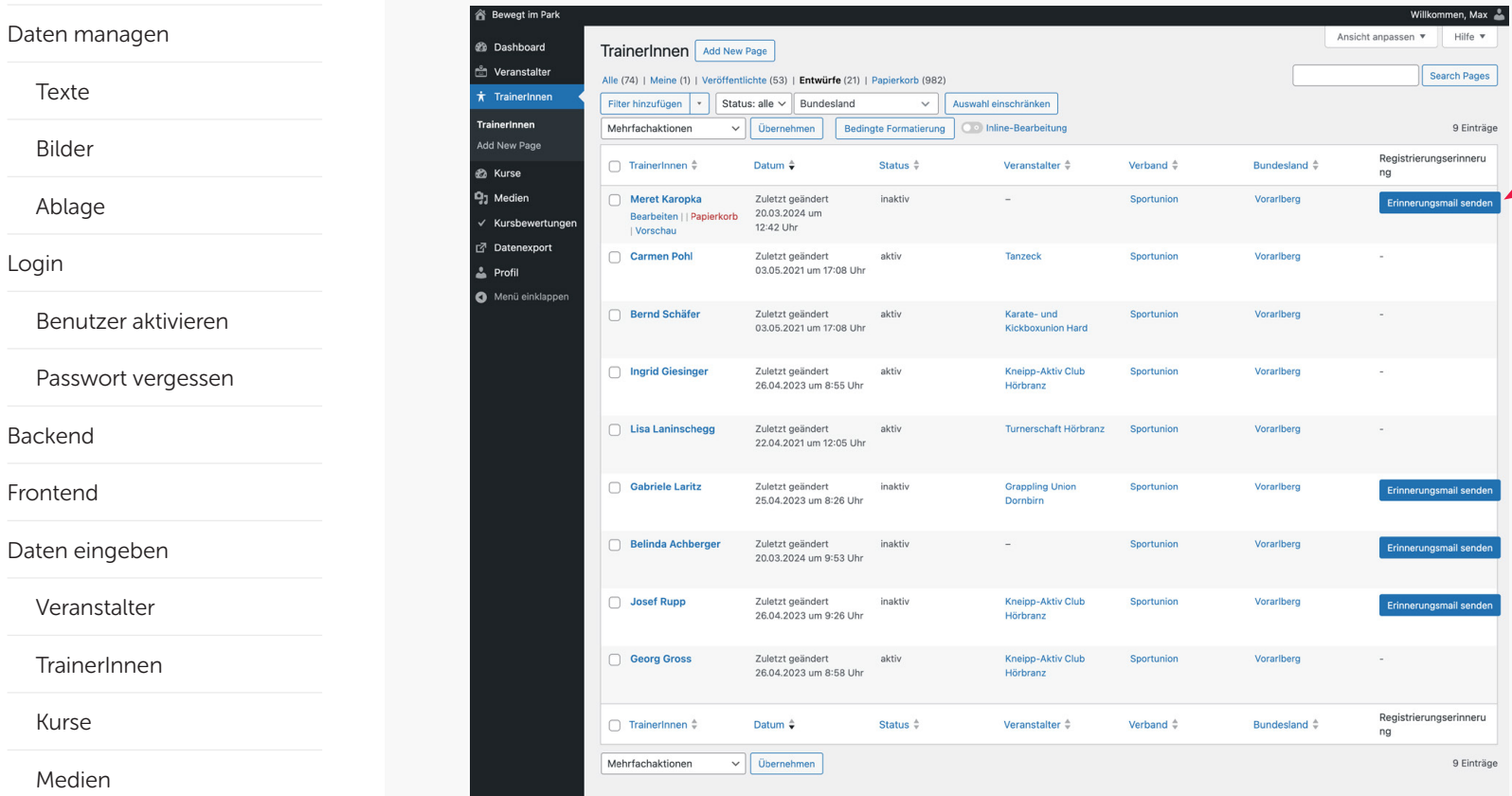

#### TrainerInnen – Ansicht Backend Listenansicht – EXTRA

Hinweis: Sollte ein/e TrainerIn nach einer gewissen Zeit sich noch nicht registriert haben, kannst du ihn/sie über den Button "Erinnerungsmail senden" eine Nachricht übermitteln, in der er noch einmal zur Registrierung erinnert wird

[Medien](#page-37-0)

[Kurse](#page-28-0)

[Veranstalter](#page-16-0)

[Datenauswertungen](#page-39-0)

[Sonstiges](#page-43-0)

[Problem Solver](#page-44-0)

[Workflow Tipps](#page-45-0)

[Trainer Erklärvideos](#page-46-0)

[Browser](#page-47-0)

[Technischer Support](#page-48-0)

Version 1.4 (2024) 27

<span id="page-28-0"></span>[Daten managen](#page-1-0)

[Texte](#page-2-0)

[Bilder](#page-3-0)

[Ablage](#page-5-0)

[Login](#page-6-0)

[Benutzer aktivieren](#page-7-0)

[Passwort vergessen](#page-9-0)

[Backend](#page-11-0)

[Frontend](#page-13-0)

[Daten eingeben](#page-15-0)

[Veranstalter](#page-16-0)

**[TrainerI](#page-21-0)nnen** 

Kurse

[Medien](#page-37-0)

[Datenauswertungen](#page-39-0)

[Sonstiges](#page-43-0)

[Problem Solver](#page-44-0)

[Workflow Tipps](#page-45-0)

[Trainer Erklärvideos](#page-46-0)

[Browser](#page-47-0)

[Technischer Support](#page-48-0)

Version 1.4 (2024) 28

# Kurse anlegen

[Texte](#page-2-0)

[Bilder](#page-3-0)

[Ablage](#page-5-0)

[Login](#page-6-0)

[Benutzer aktivieren](#page-7-0)

[Passwort vergessen](#page-9-0)

[Backend](#page-11-0)

[Frontend](#page-13-0)

[Daten eingeben](#page-15-0)

[Veranstalter](#page-16-0)

**[TrainerI](#page-21-0)nnen** 

[Kurse](#page-28-0)

[Medien](#page-37-0)

[Datenauswertungen](#page-39-0)

[Sonstiges](#page-43-0)

[Problem Solver](#page-44-0)

[Workflow Tipps](#page-45-0)

[Trainer Erklärvideos](#page-46-0)

**[Browser](#page-47-0)** 

[Technischer Support](#page-48-0)

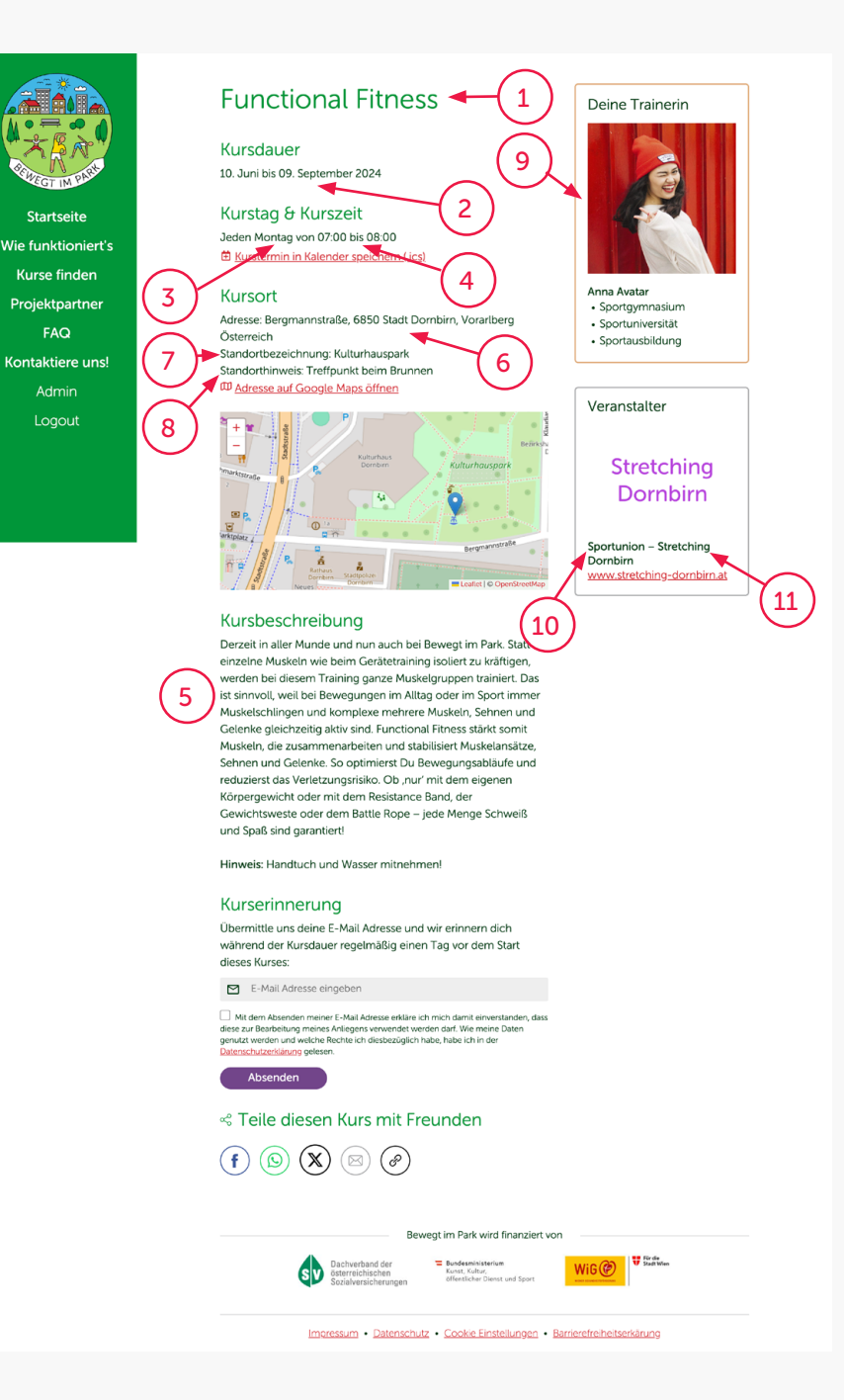

#### Kurse – Ansicht Frontend

In diesem Prozessschritt fließen alle Inhalte zusammen.

Folgende Inhalte werden im Backend angelegt:

- 1. Kurstitel
- 2. Kursdauer
- 3. Kurstag
- 4. Kurszeit
- 5. Kursbeschreibung
- 6. Ort
- 7. Ortsbezeichnung
- 8. Ortshinweis

Außerdem werden der zuvor angelegte Veranstalter und der/ die TrainerIn dem Kurs zugewie sen.

9. Trainerin

10. Verband

11. Veranstalter

[Login](#page-6-0)

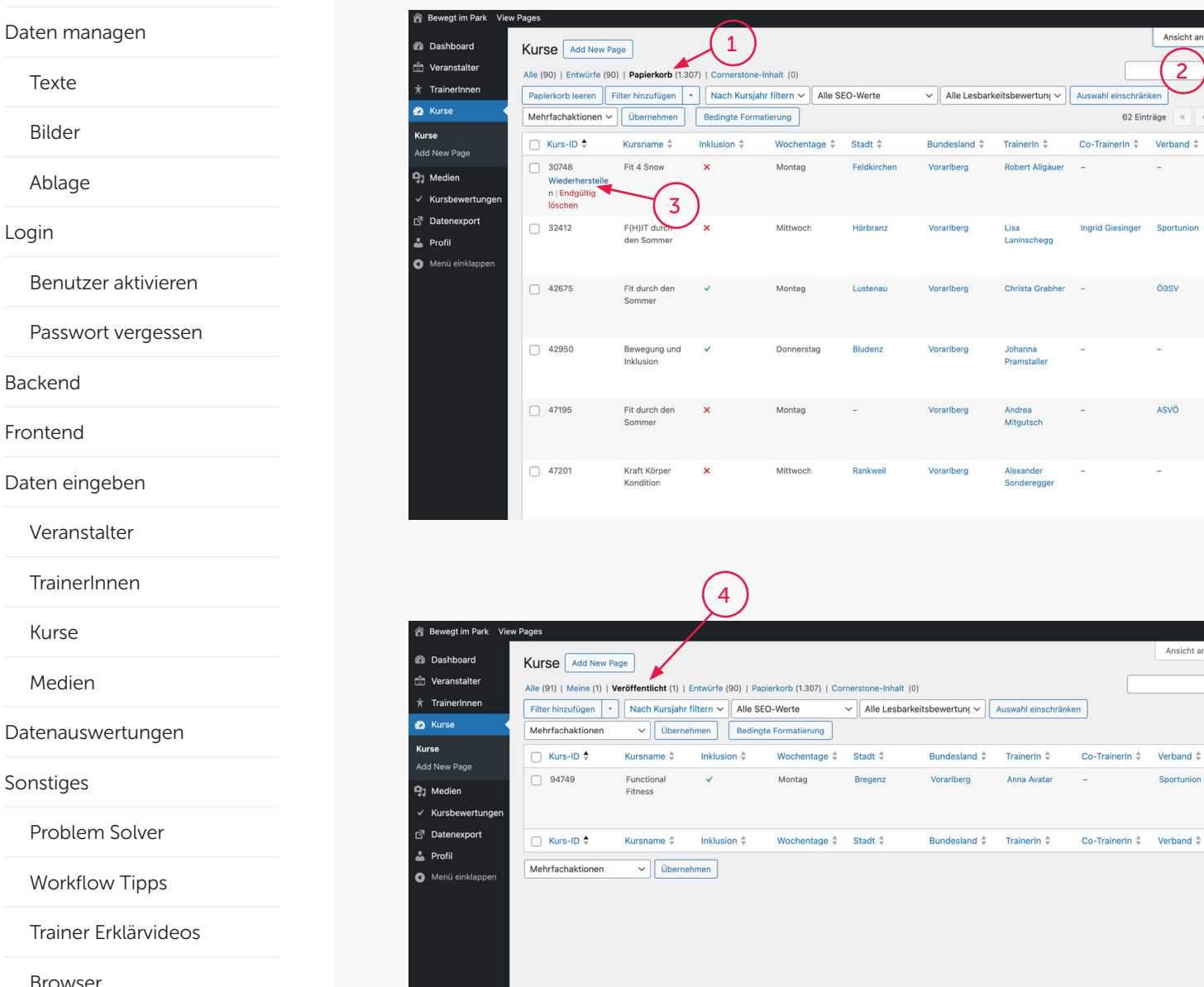

#### Kurse – Ansicht Backend Listenansicht

2

ÖBSV

ASVÖ

vahl einschränke 62 Einträge  $\overline{\left\langle \right\rangle}$  Willkommen, Max

Search Pages

 $\boxed{1}$  von 4  $\boxed{3}$ 

Veranstalter <sup> $\triangle$ </sup> **WSV Nofels** 

Turnerschaft Hörbranz

 $VBSV -$ Vorarlberger Behinderte...

Schiclub Alberschwende

Volksbank Turnerschaft **Dankwai** 

Willkommen, Max

Search Pages

Veranstalter

Veranstalter <sup>A</sup> 1 Eintrag

Stretching Dornbirn

1 Eintrag

Ansicht anpassen v Hilfe v

Sportunion

Ansicht anpassen v Hilfe v

Klicke auf den Hauptmenüpunkt "Kurse" um die Liste aller Einträge zu sehen.

1. Vor dem Saisonstart liegen alle Kurse der vorangegangenen Saisonen in der Liste "Papierkorb". Die Zahl gibt die Anzahl aller Bundesländer an. Du siehst in der Liste aber nur die Kurse deines Bundeslandes. Hier kannst du überprüfen, ob es bereits einen Kurs gibt, der in der aktuellen Saison wieder stattfindet, um ihn zu reaktivieren.

2. Um einen Kurs schnell zu finden, kannst du die Suchmaske benutzen.

3. Findest du den Kurs, der in der aktuellen Saison wieder stattfin den wird, kannst du ihn über den Link "Wiederherstellen" erneut aktivieren und ersparst dir danach ein paar Eingaben.

4. Der Kurs landet in der Liste "Veröffentlicht".

[Technischer Support](#page-48-0)

[Daten managen](#page-1-0) [Texte](#page-2-0) [Bilder](#page-3-0) [Ablage](#page-5-0) [Benutzer aktivieren](#page-7-0)

[Passwort vergessen](#page-9-0)

[Backend](#page-11-0)

[Login](#page-6-0)

[Frontend](#page-13-0)

[Daten eingeben](#page-15-0)

[Veranstalter](#page-16-0)

**[TrainerI](#page-21-0)nnen** 

[Kurse](#page-28-0)

[Medien](#page-37-0)

[Datenauswertungen](#page-39-0)

[Sonstiges](#page-43-0)

[Problem Solver](#page-44-0)

[Workflow Tipps](#page-45-0)

[Trainer Erklärvideos](#page-46-0)

[Browser](#page-47-0)

[Technischer Support](#page-48-0)

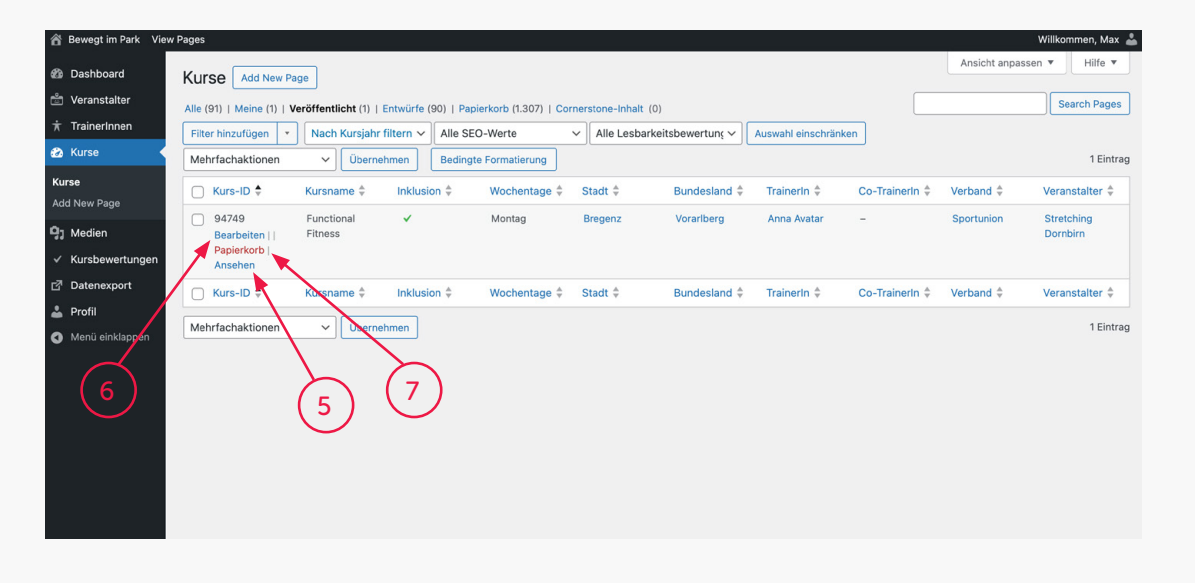

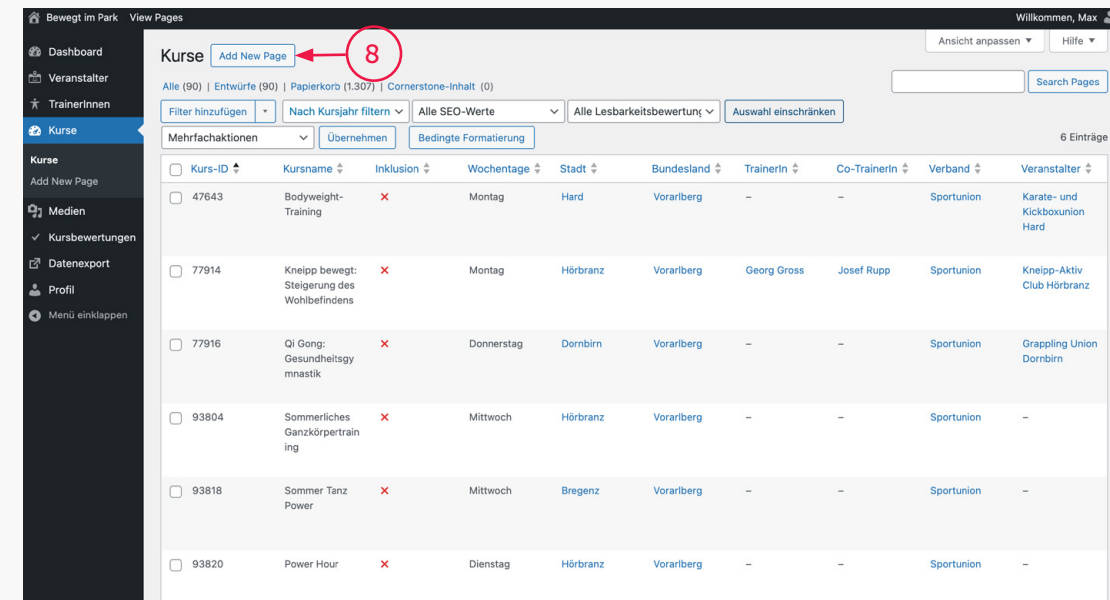

#### Kurse – Ansicht Backend Listenansicht

Setze deine Maus über den Namen des gewünschten Kurses und es erscheint ein Submenü.

5. Über den Link "Ansehen" kannst du im Frontend kontrollie ren, welche Daten der Kurs beinhaltet.

6. Wenn du den Kurs überprüft hast und du diesen bearbeiten willst, klicke auf den Link "Bearbeiten". Danach öffnet sich das Bearbeitungsfenster des Kurses und du kannst deine Änderungen vornehmen (siehe auch ab S. 34).

7. Über den Link "Papierkorb" kannst du den Kurs jederzeit wieder löschen. Er landet im Papierkorb und kann danach jederzeit wieder reaktiviert werden.

Gibt es deinen Kurs noch gar nicht im System, fährst du wie folgt fort:

8. Drücke den Button "Add New Page", um einen neuen Kurs zu erstellen.

Auf der nächsten Seite erfährst du, wie du einen neuen Kurs mit deinen Daten anlegst.

[Daten managen](#page-1-0) [Texte](#page-2-0) [Bilder](#page-3-0) [Ablage](#page-5-0) [Login](#page-6-0) [Benutzer aktivieren](#page-7-0) [Passwort vergessen](#page-9-0) [Backend](#page-11-0) [Frontend](#page-13-0) [Daten eingeben](#page-15-0) [Veranstalter](#page-16-0) **[TrainerI](#page-21-0)nnen** [Kurse](#page-28-0) [Medien](#page-37-0) [Datenauswertungen](#page-39-0) [Sonstiges](#page-43-0) [Problem Solver](#page-44-0) [Workflow Tipps](#page-45-0) [Trainer Erklärvideos](#page-46-0)

[Browser](#page-47-0)

[Technischer Support](#page-48-0)

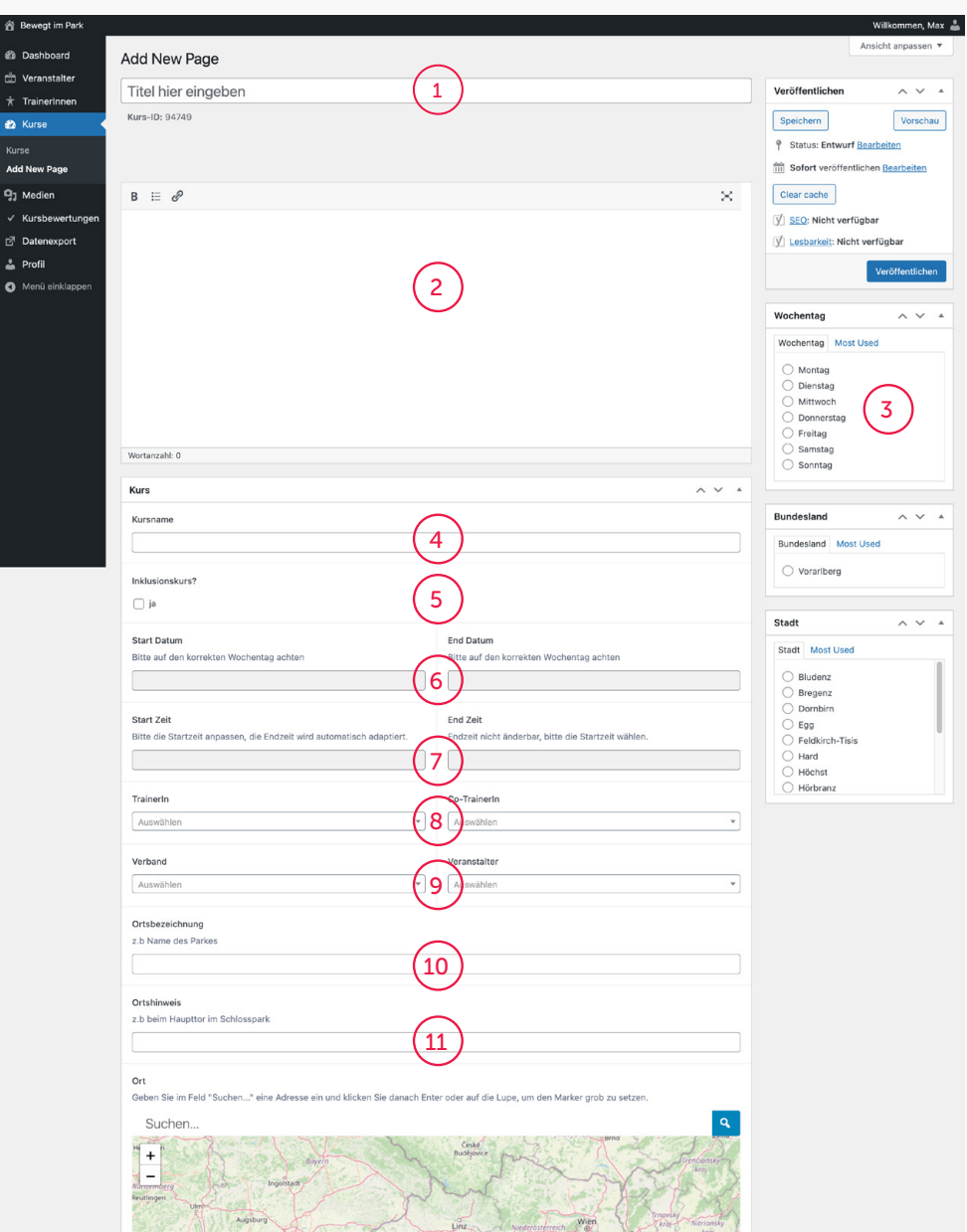

Service Sosterreich

Kurse – Ansicht Backend Anlegen

Bitte bei der Eingabe unbedingt die Reihenfolge beachten:

1. Titel des Kurses Er ist nur im Backend sichtbar.

2. Kursbeschreibung

#### 3. Wochentag Dieser muss unbedingt vor der Eingabe von Start und End Datum (siehe Pkt. 6) ausgewählt werden!

4. Kursname Dieser ist im Frontend sichtbar.

5. Inklusionskurs

6. Start & End Datum

7. Start Zeit & End Zeit

8. TrainerIn & Co-TrainerIn Sie wurden zuvor angelegt und können hier zugewiesen werden.

9. Verband & Veranstalter Sie wurden zuvor angelegt und können hier zugewiesen werden.

10. Ortsbezeichnung z.B. der Name des Parkes

11. Ortshinweis Er hilft den TeilnehmerInnen, den Ort noch einfacher zu finden.

[Texte](#page-2-0)

[Bilder](#page-3-0)

[Ablage](#page-5-0)

[Login](#page-6-0)

[Backend](#page-11-0)

[Frontend](#page-13-0)

[Kurse](#page-28-0)

[Medien](#page-37-0)

[Sonstiges](#page-43-0)

**[Browser](#page-47-0)** 

<br>谷 Bewegt im Par *e* Dashboard Add New Page e<br>Timbranetalte [Daten managen](#page-1-0) Titel hier eingeben Trainerinner Kurs-ID: 94749 **P** Kurse Add Mour Door  $\Omega_1$  Medien  $B = \emptyset$ **Kurehowortung** 7 Datenexport  $2$  Profil A Menii einklann [Benutzer aktivieren](#page-7-0) [Passwort vergessen](#page-9-0) Westerrable O Kurs Kursnam Inklusionskur  $\Box$  ja [Daten eingeben](#page-15-0) **Chart Datum** Bitte auf den l ekten Wochentag achte [Veranstalter](#page-16-0) Start Zei **Ritte die Startz [TrainerI](#page-21-0)nnen** Trainerle August Verbang Auswähle Ortsbezeichnung [Datenauswertungen](#page-39-0) z b Name des Park Ortehinwoic z.b beim Haupttor im Schlosspa [Problem Solver](#page-44-0) Ort Gehen Sie im Feld "Suche [Workflow Tipps](#page-45-0) 12 Suchen [Trainer Erklärvideos](#page-46-0)

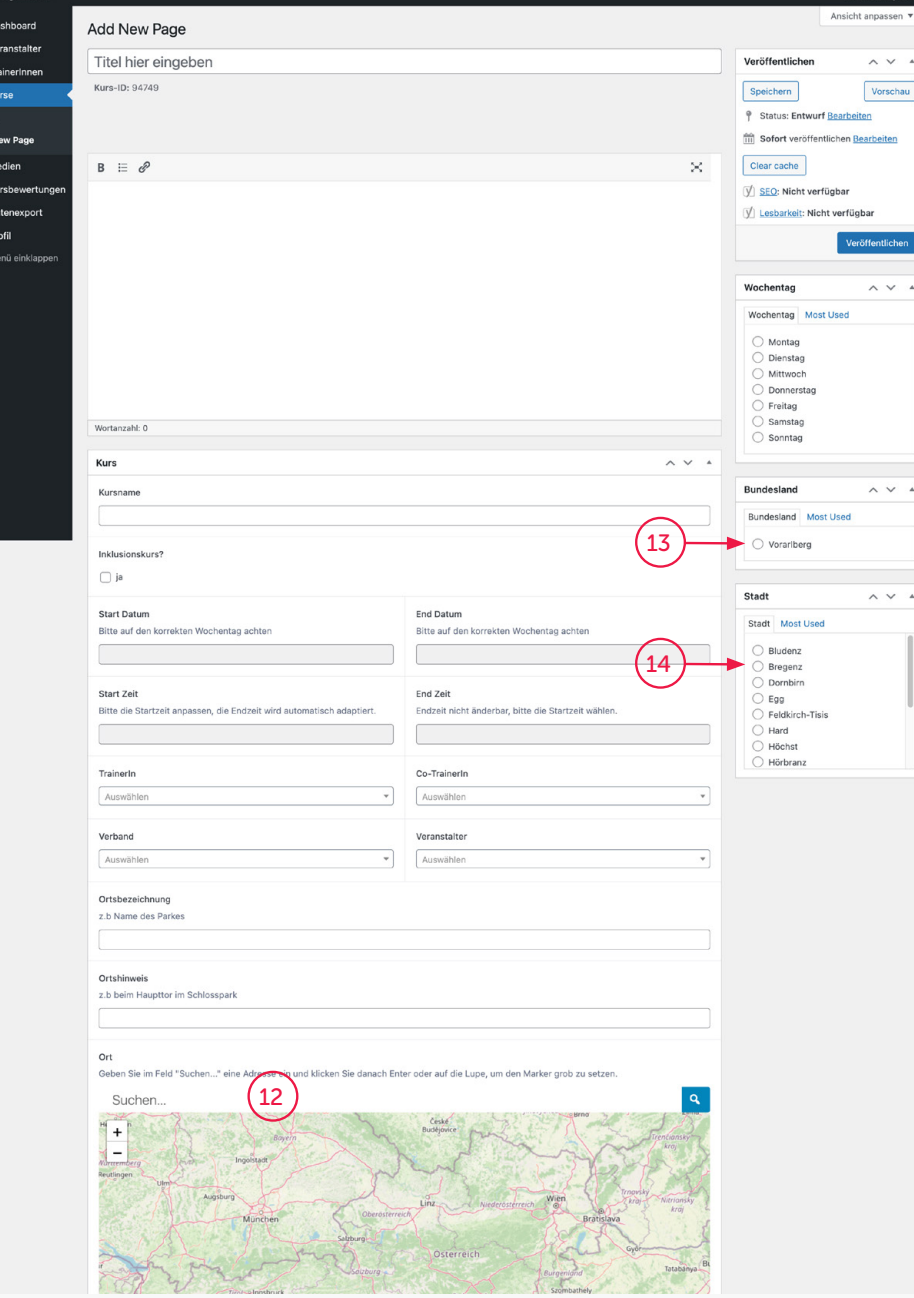

#### Kurse – Ansicht Backend Anlegen

#### 10. Ort

Der Ort wird normalerweise schon beim Eingeben vorge schlagen.

#### Hinweis:

Wird die Adresse im Frontend nicht gefunden oder genau angezeigt (das passiert oft bei speziellen Plätzen in Parks), gib einen nahegelegen auffindbaren Ort ein und verschiebe danach den Marker an die gewünschte Stelle.

#### 11. Bundesland Bitte unbedingt anklicken!

Hinweis: Sollte kein Bundesland ausgewählt sein, wird der Kurs auf der Website auf keiner Liste erscheinen und auch nicht mit der Suchfunktion auffindbar sein. Also bitte nicht vergessen!

12. Stadt Bitte unbedingt anklicken!

Hinweis: Sollte keine Stadt ausge wählt sein, wird der Kurs auf der Website auf keiner Liste und auch nicht auf der Österreichkarte erscheinen. Also bitte nicht vergessen!

[Technischer Support](#page-48-0)

[Texte](#page-2-0)

[Bilder](#page-3-0)

[Login](#page-6-0)

[Backend](#page-11-0)

[Frontend](#page-13-0)

[Kurse](#page-28-0)

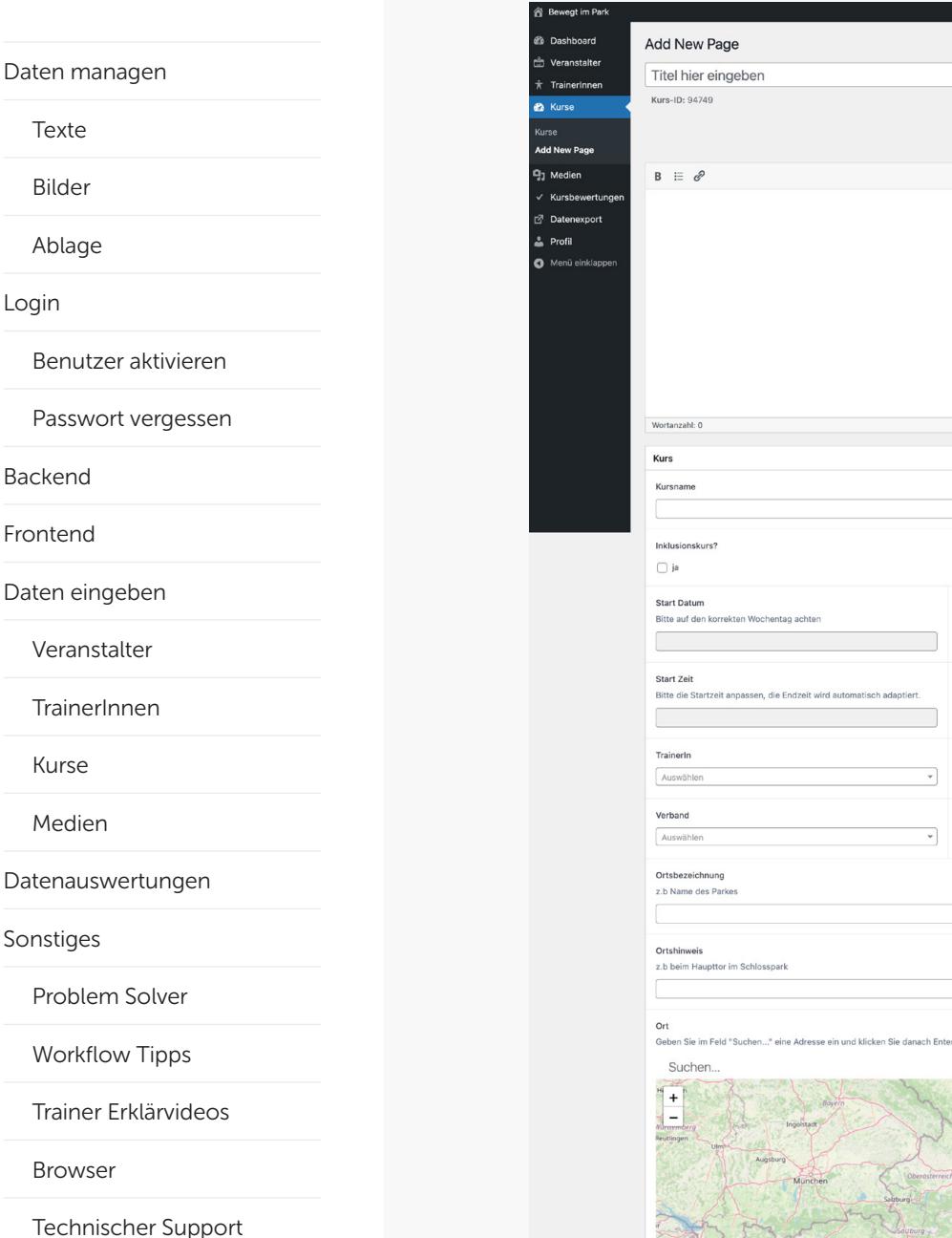

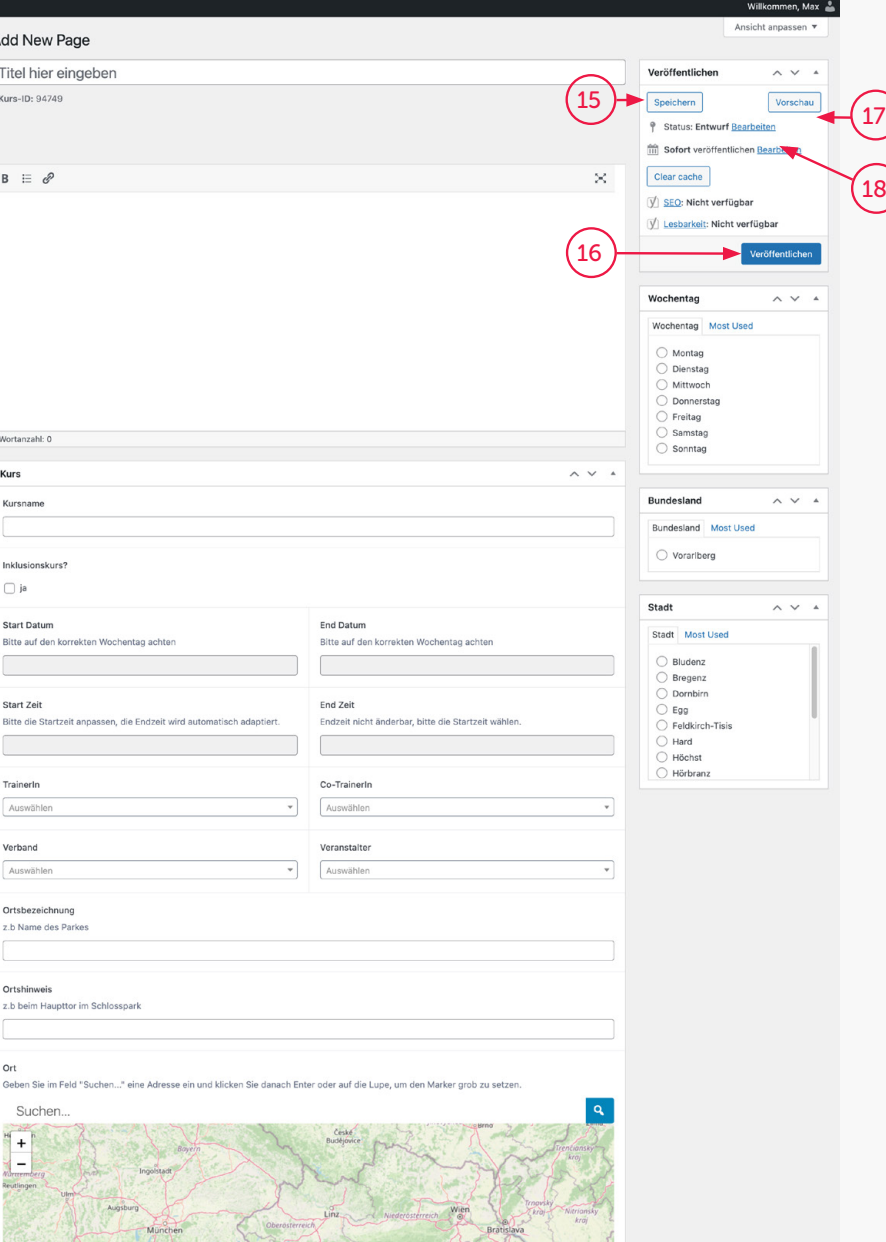

Kurse – Ansicht Backend **Anlegen** 

18

Sind alle Daten eingearbeitet, gibt es verschiedene Möglichkeiten, wie diese gespeichert werden können:

15. Über den Button "Speichern" wird der Kurs bei der Erstanlage gespeichert, jedoch nur als Entwurf abgelegt. Somit wird der Kurs nicht im WWW veröffent licht. Bitte ausschließlich diese Methode vor Saisonstart anwen den!

16. Durch Klicken des Buttons "Veröffentlichen" wird der Kurs schließlich gespeichert und gleichzeitig im WWW veröffent licht und dadurch für alle sicht bar.

17. Über den Button "Vorschau", kannst du im Frontend kontrollie ren, wie der Kurs angezeigt wird. Hast du ihn als Entwurf gesichert, kannst auch nur du den Kurs sehen.

18. Den Status (Veröffentlicht/ Entwurf) kannst du nachträglich immer ändern. Bis zum Start der Saison sollte der Status auf "Entwurf" gesetzt sein, damit der Kurs noch nicht im Frontend für die Öffentlichkeit sichtbar ist.

[Bilder](#page-3-0)

Logi

Back

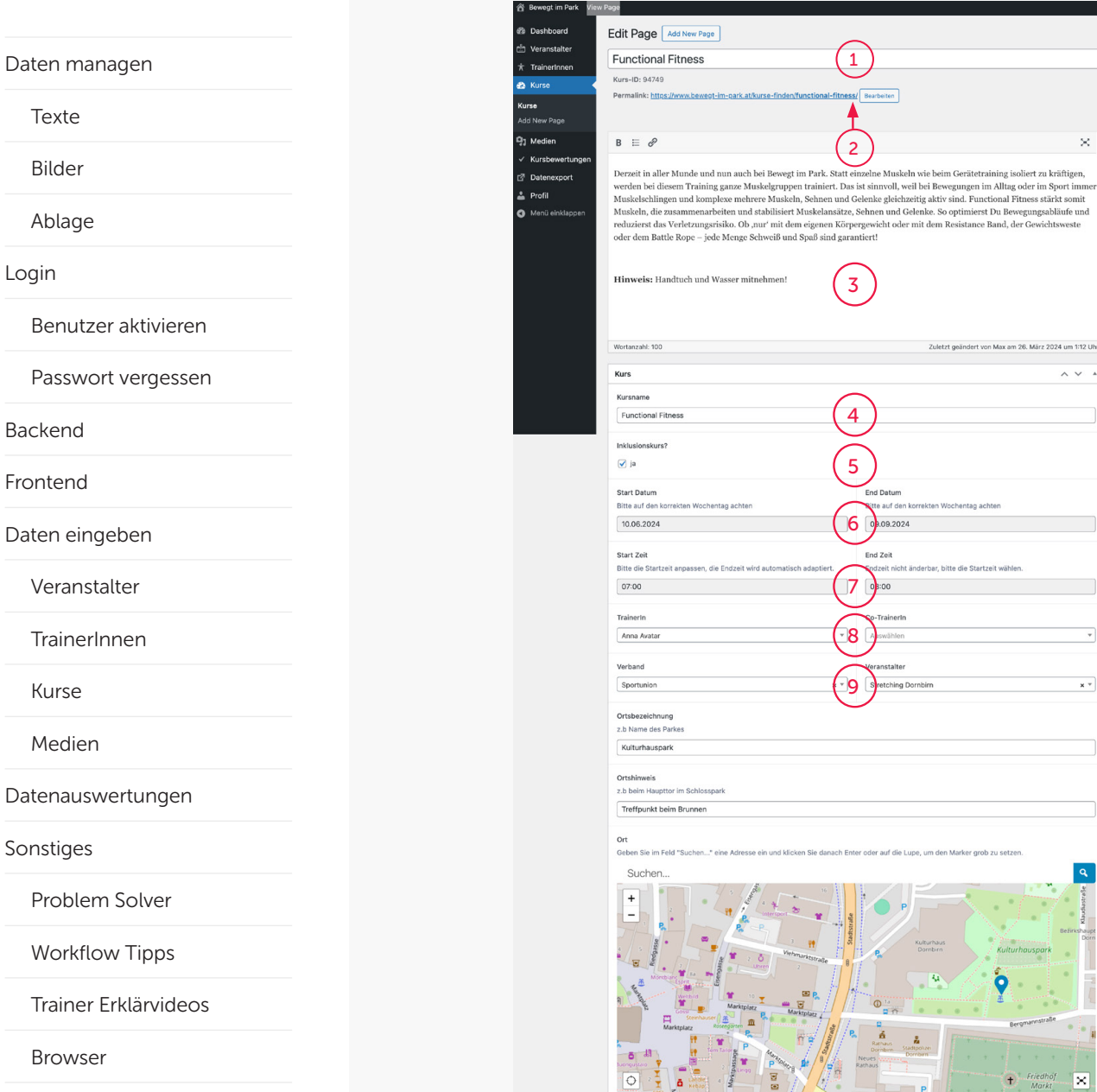

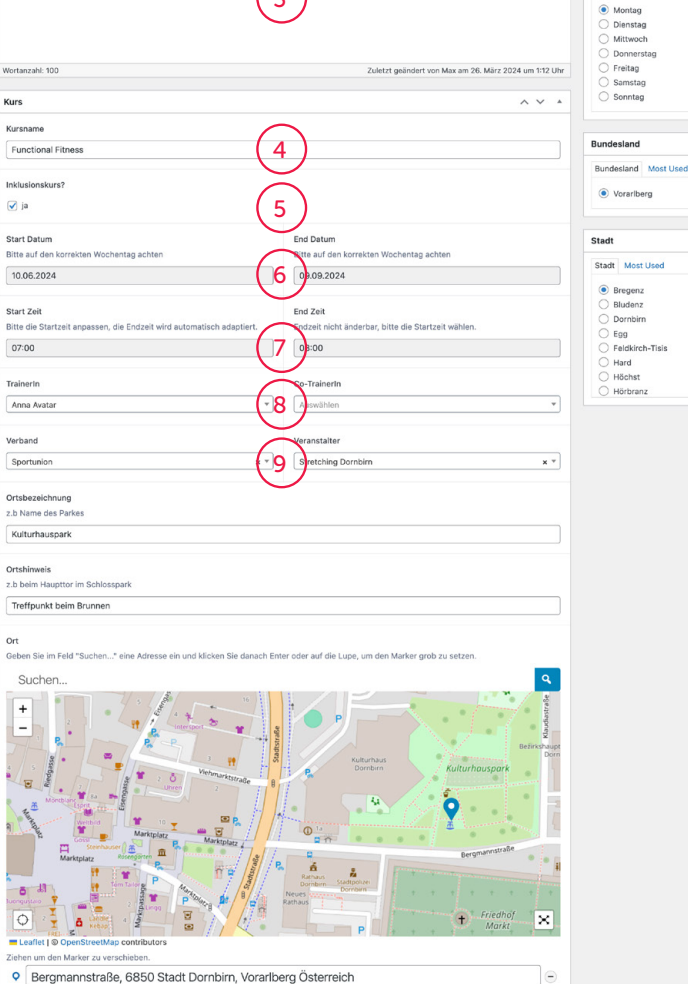

#### Kurse – Ansicht Backend Angelegt

Folgende Daten sind angelegt:

#### 1. Titel des Kurses

#### 2. Permalink

Willkommen, Max 2 .<br>Aneicht annaesan

> $\sim$   $\sim$   $\sim$ Vorschau

 $\sim$   $\sqrt{ }$ 

 $\sim$   $\sim$   $\sim$ 

 $\sim$   $\sim$   $\sim$ 

**Mariettantlabo** 

Speichern 9 Status: Entwurf Bear **Mill** Sofort veröffentlichen Bearbeiten Clear cache

V SEQ: Nicht verfügbar

In den Papierkorb verschieb

Mochantee Most Head

V Lesbarkeit: Gut

Wochentag

 $\sim$ 

Nach dem Abspeichern wird der Permalink automatisch generiert. Er kann nachträglich über den Button "Bearbeiten" verändert werden.

#### Wichtiger Hinweis:

Über diesen Link ist der Kurs später über dass WWW erreich bar. Er ist sehr wichtig, weil ihn Suchmaschinen indizieren und dafür sorgen, dass der Kurs besser gefunden wird. Falls der Name Umlaute beinhaltet sollten diese nachträglich unbedingt abgeändert werden (z.B. von ö auf oe)

- 3. Kursbeschreibung
- 4. Kursname
- 5. Inklusionskurs
- 6. Start & End Datum
- 7. Start & End Zeit
- 8. TrainerIn
- 9. Verband & Veranstalter

[Technischer Support](#page-48-0)

[Browser](#page-47-0)

[Login](#page-6-0)

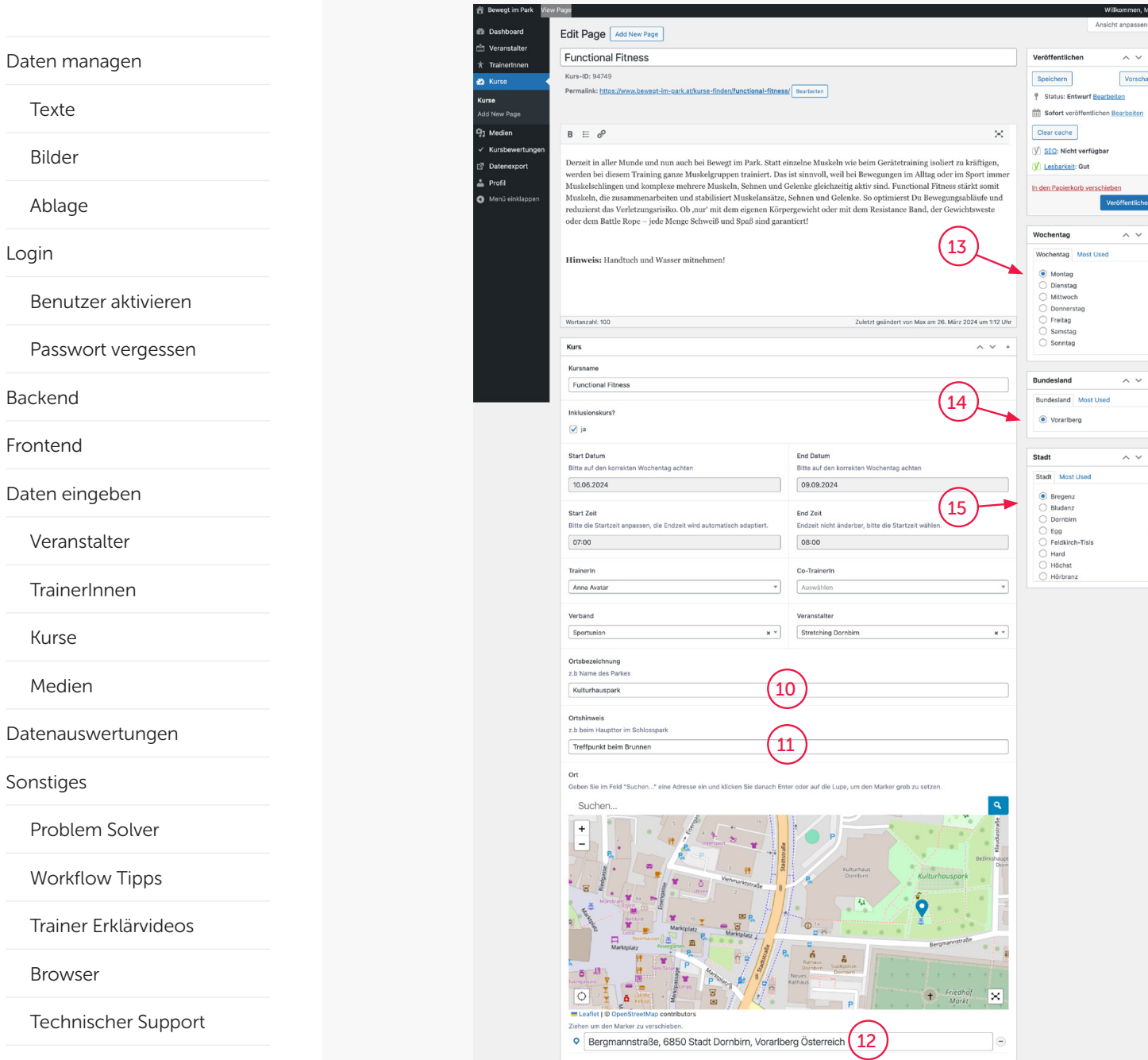

#### Kurse – Ansicht Backend Angelegt

10. Ortsbezeichnung

11. Ortshinweis

Willkommen, Max nsicht and  $\sim$   $\sim$   $\,$   $\,$   $\,$   $\,$ Vorschau

 $\sim$   $\sim$   $\,$  .

 $\land$   $\lor$   $\;$   $\star$ 

 $\sim$   $\sim$   $\,$   $\,$   $\,$   $\,$ 

Most Used

12. Ort Sie wird jetzt von Google auf einer Karte ausgegeben.

13. Wochentag

14. Bundesland

15. Stadt

<span id="page-37-0"></span>[Daten managen](#page-1-0)

[Texte](#page-2-0)

[Bilder](#page-3-0)

[Ablage](#page-5-0)

[Login](#page-6-0)

[Benutzer aktivieren](#page-7-0)

[Passwort vergessen](#page-9-0)

[Backend](#page-11-0)

[Frontend](#page-13-0)

[Daten eingeben](#page-15-0)

[Veranstalter](#page-16-0)

**[TrainerI](#page-21-0)nnen** 

[Kurse](#page-28-0)

Medien

[Datenauswertungen](#page-39-0)

[Sonstiges](#page-43-0)

[Problem Solver](#page-44-0)

[Workflow Tipps](#page-45-0)

[Trainer Erklärvideos](#page-46-0)

[Browser](#page-47-0)

[Technischer Support](#page-48-0)

Version 1.4 (2024) 37

# Medien

[Texte](#page-2-0)

[Bilder](#page-3-0)

[Ablage](#page-5-0)

[Login](#page-6-0)

[Backend](#page-11-0)

[Frontend](#page-13-0)

[Veranstalter](#page-16-0)

**[TrainerI](#page-21-0)nnen** 

[Kurse](#page-28-0)

[Medien](#page-37-0)

**[Sonstiges](#page-43-0)** 

**[Browser](#page-47-0)** 

<span id="page-38-0"></span>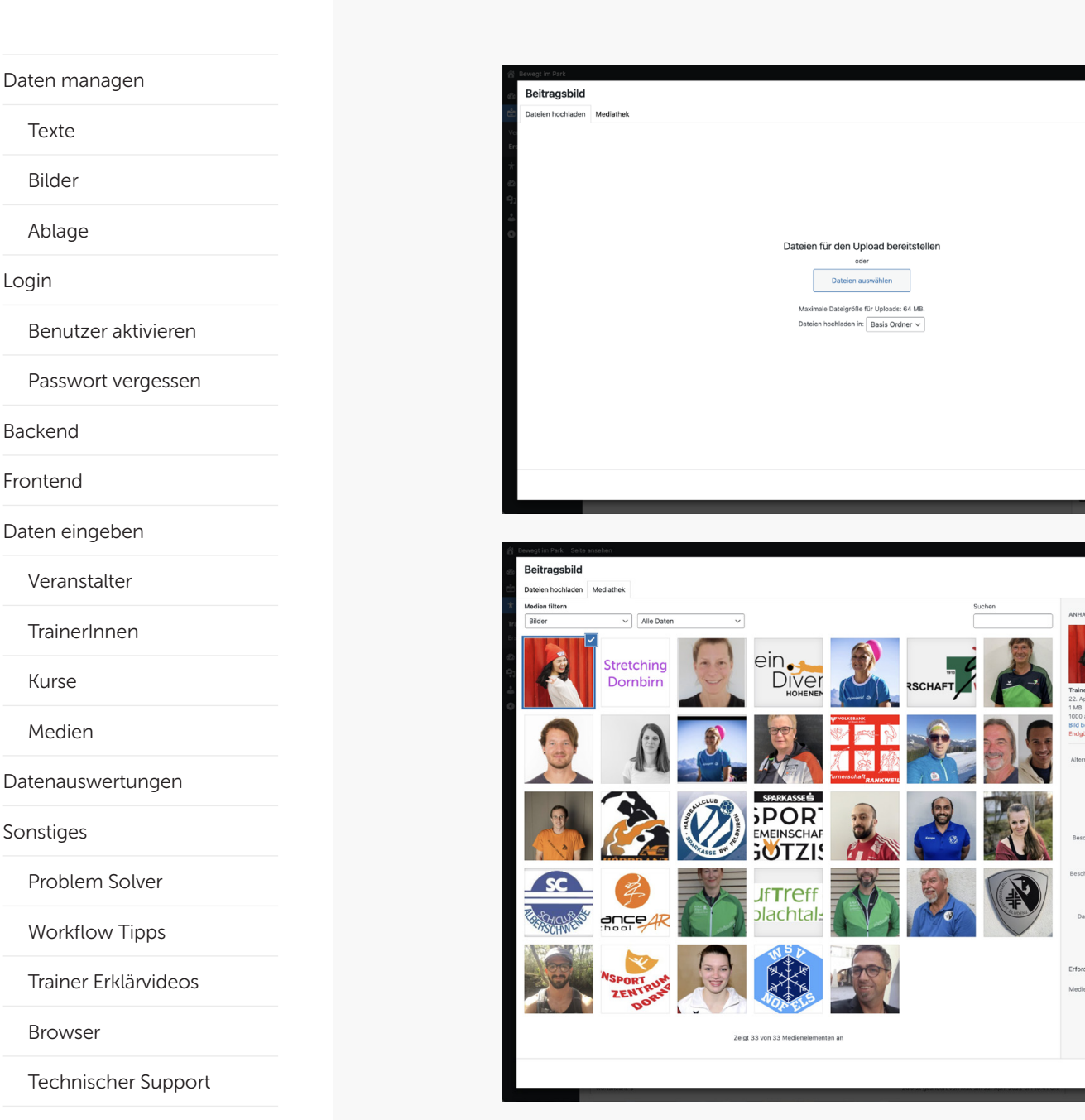

#### Medien – Ansicht Backend hochladen

Medien können auf 2 Wege hochgeladen werden. Entweder im Eingabeprozess (siehe Veran stalter, TrainerIn) oder bereits vorher (auch gesammelt) über den Hauptmenüpunkt Medien.

Wähle eine Datei von deiner Festplatte. Das Bild ist automa tisch aktiviert. Danach bitten wir dich, das Foto zu beschriften:

1. Titel: In diesem Beispiel: Portrait der Trainerin

2. Alternativtext: Dieser wird von einem Browser ausgelesen, wenn jemand die Darstellung von Fotos deaktiviert hat. Bitte unbedingt eintragen!

3. Beschreibung: Hier kannst noch mehr eintragen. Dieser Inhalt wird gerne von Suchma schinen ausgelesen und hilft, damit das Projekt im WWW besser gefunden werden kann. Bitte beschreibe daher das Foto!

 $\frac{1}{2}$   $\frac{2}{3}$   $\frac{3}{4}$ 

 $\overline{3}$ 

 $\overline{4}$ 

 $\mathbf{1}$ 

 $\overline{2}$ 

t von Anna Avatar Erfahre, wie du den Zweck<br>des Bildes beschreibst, Leer<br>lassen, wenn das Bild nur als lekoratives Element dient

Anna Avatar

Portrait von Anna Avatar

https://www.bewegt-im-

Basis Ordner ~

a massacre

4. Beitragsbild festlegen: Wenn du alles beschriftet hast, vergiss bitte nicht, das ausgewählte Bild festzulegen (nur im Eingabepro zess).

<span id="page-39-0"></span>[Daten managen](#page-1-0)

[Texte](#page-2-0)

[Bilder](#page-3-0)

[Ablage](#page-5-0)

[Login](#page-6-0)

[Benutzer aktivieren](#page-7-0)

[Passwort vergessen](#page-9-0)

[Backend](#page-11-0)

[Frontend](#page-13-0)

[Daten eingeben](#page-15-0)

[Veranstalter](#page-16-0)

**[TrainerI](#page-21-0)nnen** 

[Kurse](#page-28-0)

[Medien](#page-37-0)

Datenauswertungen

[Sonstiges](#page-43-0)

[Problem Solver](#page-44-0)

[Workflow Tipps](#page-45-0)

[Trainer Erklärvideos](#page-46-0)

[Browser](#page-47-0)

[Technischer Support](#page-48-0)

Version 1.4 (2024) 39

# Datenauswertungen

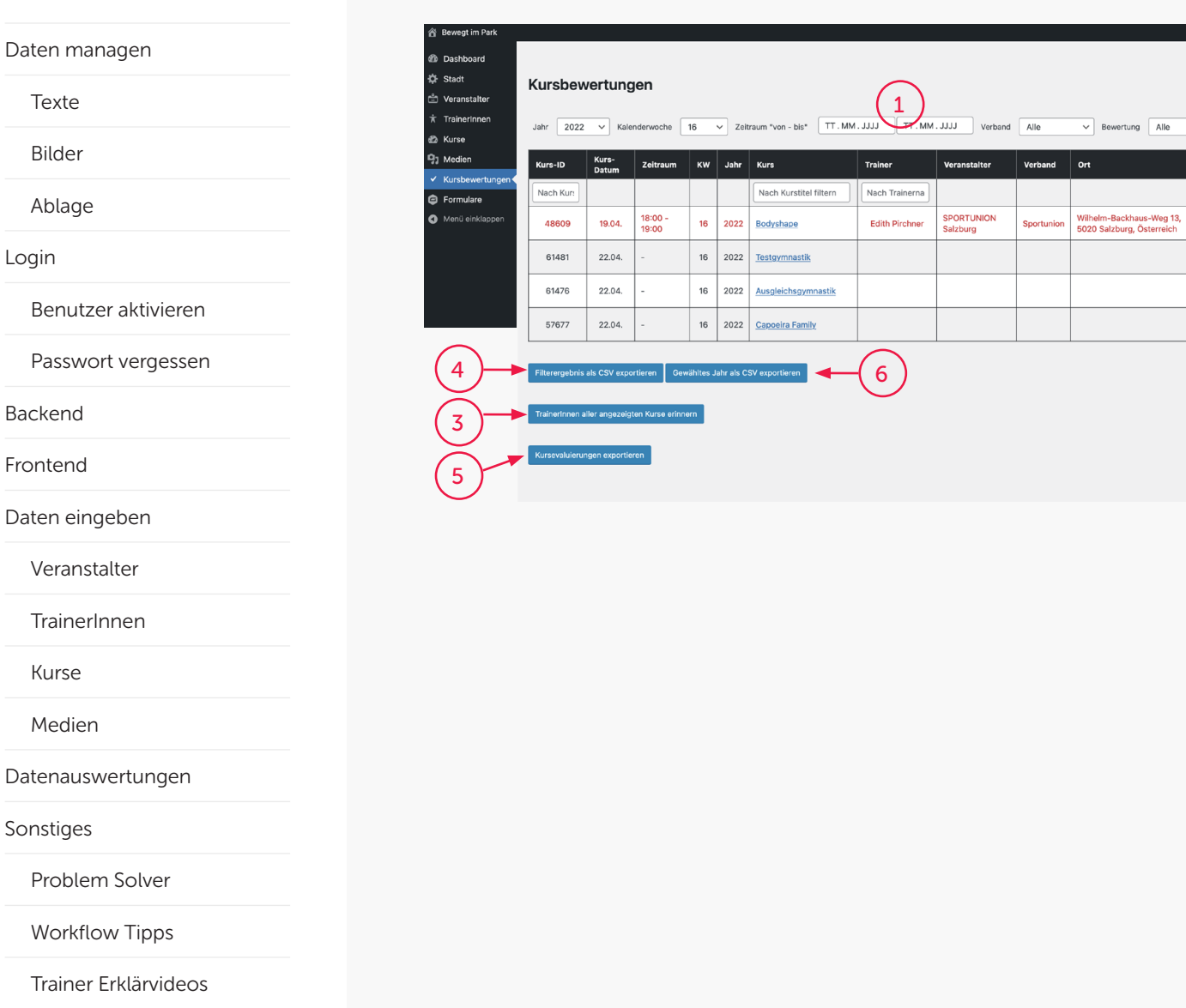

#### Kursbewertungen

2

Willkommen, Barbara

Aktioner

Erinnern

Filtern

Nicht<br>Bewertet

Nicht<br>Bewerte Nicht<br>Bewertet Nicht<br>Bewertet

**Bundesland** Status

Salzburg

Klicke auf den Hauptmenüpunkt "Kursbewertungen" um die Liste aller stattgefundenen Kurse zu sehen. Folgende Daten können ausgewertet werden:

1. Filtere die Daten nach diversen Kriterien.

2. Erinnere den/die TrainerIn daran, dass er/sie seine/ihre Bewertung noch durchführen muss. Der Button erscheint nur, wenn ein Kurs bereits durchge führt aber noch nicht evaluiert wurde.

3. Erinnere alle TrainerInnen, dass sie ihre Bewertungen noch machen müssen.

Achtung: Diese Funktion sollte behutsam verwendet werden – es können dadurch durch den sehr hohen Maildatentransfer die Kosten steigen.

4. Exportiere das lt. Punkt 1 erwünschte Filterergebnis als Tabelle im Dateiformat .csv.

5. Exportiere die Ergebnisse aller evaluierten Kurse als Tabelle im Dateiformat .csv.

6. Exportiere die Kurse des im Filter gewählten Jahres als Tabelle im Dateiformat .csv.

[Technischer Support](#page-48-0)

**[Browser](#page-47-0)** 

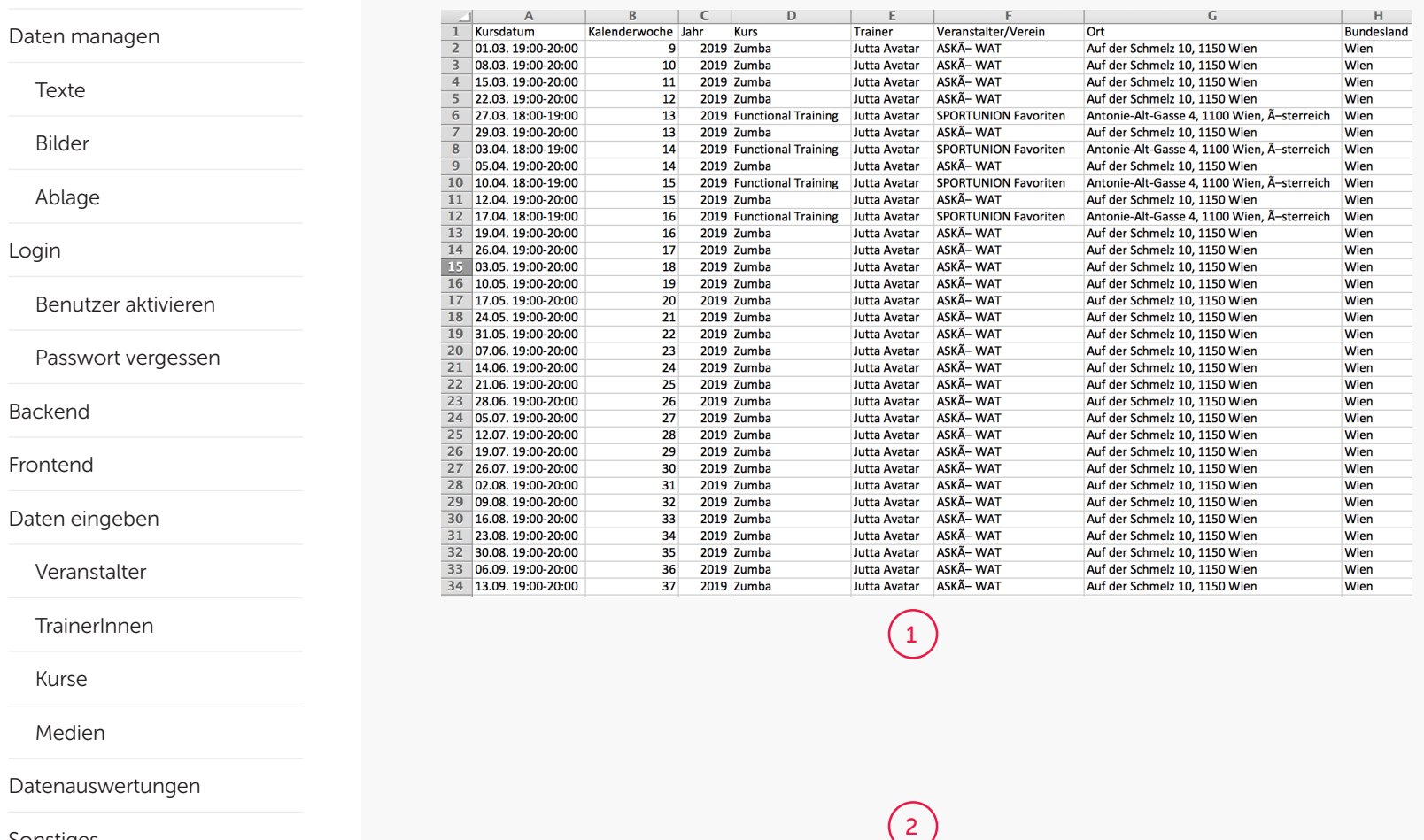

 $\overline{2}$ 

 $G$ 

Weibliche Teilnehmer Anzahl der TeilnehmerInnen die bereits Vereinsmitglieder sind bis 15 Jahre 16-25 Jahre 26-40 Jahre 14-60 Jahre > 60 Jahre RegelmÄxssige Bewegung UnregelmÄxssige Bewegung

 $\overline{2}$ 

11 Der Kurs hat stattgefunden

 $\overline{1}$ 

 $H$ 

15.03.19 11:00-12:00 Jutta Avatar SPORTUNION Favoriten sonnig

22.03.19 11:00-12:00 Jutta Avatar SPORTUNION Favoriten sonnig

 $\overline{1}$ 

Veranstalter

 $\overline{1}$ 

Kalenderwoche Der Kurs hat nicht stattgefunden Grund fÄXr den Ausfall des Kurses Bitte gib den Grund fÄXr den Ausfall des Kurses an

Trainer/In

 $\mathbf{K}$ 

**15** 

20

 $50$ 

 $\overline{30}$ 

Wetter

Temperatur Männliche Teilnehmer

 $\overline{50}$ 

 $\overline{70}$ 

 $F$ 

Bundesland Datum Uhrzeit

 $\overline{a}$ 

Super Feedback!

#### Kurse ausgewertet

1. Beispiel einer Auswertung von stattgefundenen Kursen

2. Beispiel einer Auswertung von Formulardaten der von den Trainern evaluierten Kurse. (die Zeile ist in mehrere Teile gesplit tet, damit sie hier darstellbar ist.)

[Medien](#page-37-0)

#### [Datenauswertungen](#page-39-0)

[Sonstiges](#page-43-0)

[Problem Solver](#page-44-0)

 $\overline{A}$ 

Kurs ID Kurs Date ID Kursname

6

 $\overline{or}$ 

22700 15.03.19 Functional Training 1100, Favoriten Wien

22700 22.03.19 Functional Training 1100, Favoriten Wien

UnregelmĤssige Bewegung Wie zufrieden bist du mit dem heutigen Kurs Anmerkungen

50 sehr zufrieden

70 sehr zufrieder

[Workflow Tipps](#page-45-0)

[Trainer Erklärvideos](#page-46-0)

[Browser](#page-47-0)

[Technischer Support](#page-48-0)

[Texte](#page-2-0)

[Bilder](#page-3-0)

[Ablage](#page-5-0)

[Login](#page-6-0)

[Backend](#page-11-0)

[Frontend](#page-13-0)

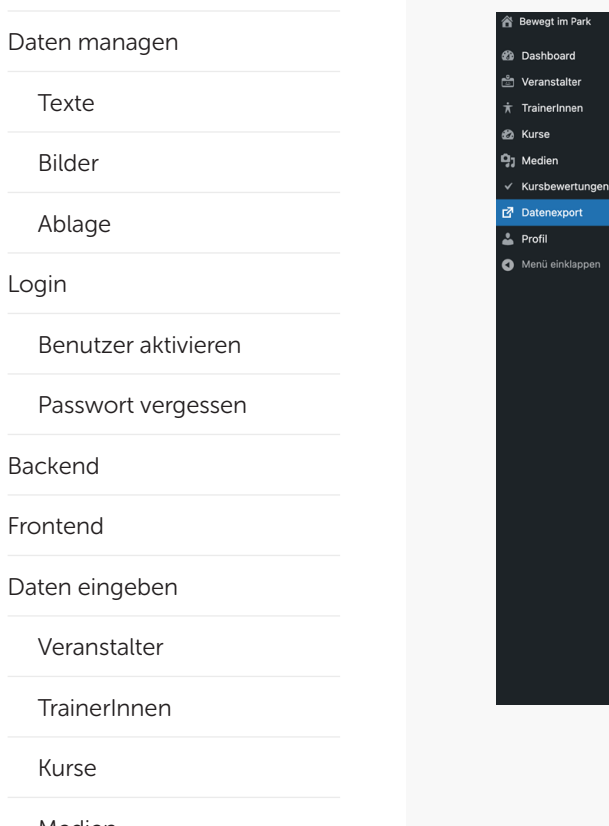

[Medien](#page-37-0)

[Kurse](#page-28-0)

[Datenauswertungen](#page-39-0)

[Sonstiges](#page-43-0)

[Problem Solver](#page-44-0)

[Workflow Tipps](#page-45-0)

[Trainer Erklärvideos](#page-46-0)

[Browser](#page-47-0)

[Technischer Support](#page-48-0)

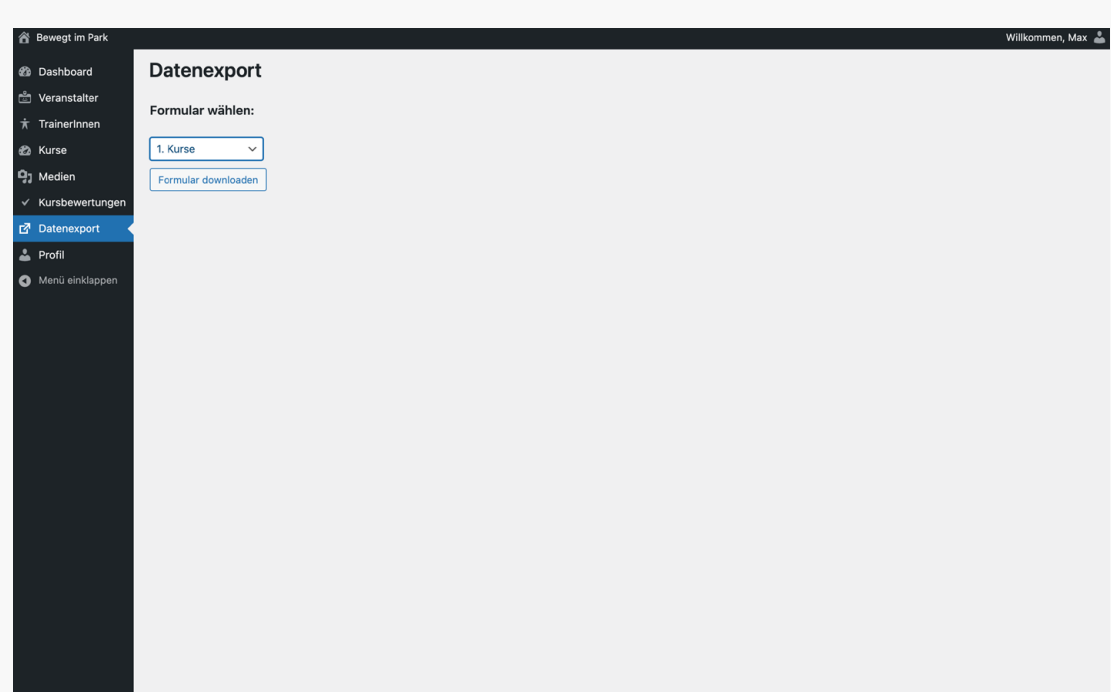

#### **Datenexport**

Klicke auf den Hauptmenüpunkt "Datenexport". Offne das Dropdown-Menü, um die Auswahl möglichkeit zu sehen.

Folgende Daten deines Bundes landes können nach Auswahl im Menü und durch Drücken des Buttons "Formular downloaden" als Tabelle im Dateiformat .csv exportiert werden:

- 1. Kurse
- 2. TrainerInnen
- 3. Veranstalter
- 4. Kursbewertungen

<span id="page-43-0"></span>[Daten managen](#page-1-0)

[Texte](#page-2-0)

[Bilder](#page-3-0)

[Ablage](#page-5-0)

[Login](#page-6-0)

[Benutzer aktivieren](#page-7-0)

[Passwort vergessen](#page-9-0)

[Backend](#page-11-0)

[Frontend](#page-13-0)

[Daten eingeben](#page-15-0)

[Veranstalter](#page-16-0)

**[TrainerI](#page-21-0)nnen** 

[Kurse](#page-28-0)

[Medien](#page-37-0)

[Datenauswertungen](#page-39-0)

Sonstiges

[Problem Solver](#page-44-0)

[Workflow Tipps](#page-45-0)

[Trainer Erklärvideos](#page-46-0)

[Browser](#page-47-0)

[Technischer Support](#page-48-0)

Version 1.4 (2024) 43

# Sonstiges

<span id="page-44-0"></span>[Daten managen](#page-1-0) [Texte](#page-2-0) [Bilder](#page-3-0) [Ablage](#page-5-0) [Login](#page-6-0) [Benutzer aktivieren](#page-7-0) [Passwort vergessen](#page-9-0) [Backend](#page-11-0) [Frontend](#page-13-0) [Daten eingeben](#page-15-0) [Veranstalter](#page-16-0) **[TrainerI](#page-21-0)nnen** [Kurse](#page-28-0) [Medien](#page-37-0) [Datenauswertungen](#page-39-0) **[Sonstiges](#page-43-0)** Problem Solver [Workflow Tipps](#page-45-0) [Trainer Erklärvideos](#page-46-0) **[Browser](#page-47-0)** 

[Technischer Support](#page-48-0)

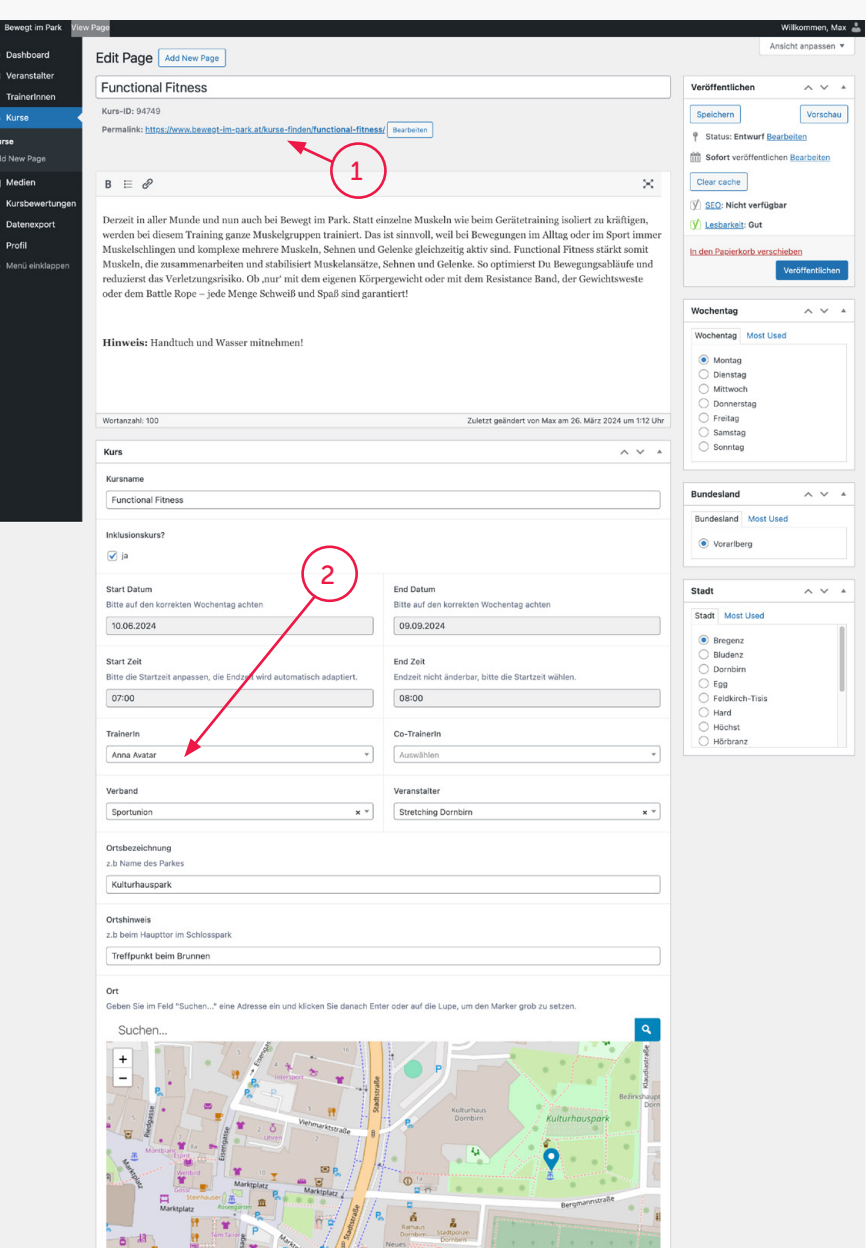

 $F$   $=$   $F$   $=$   $F$   $=$   $F$   $=$   $F$ 

 $\frac{1}{\sqrt{2}}\left(\frac{1}{\sqrt{2}}\right)^{1/2}\left(\frac{1}{\sqrt{2}}\right)^{1/2}\left(\frac{1}{\sqrt{2}}\right)^{1/2}\left(\frac{1}{\sqrt{2}}\right)^{1/2}\left(\frac{1}{\sqrt{2}}\right)^{1/2}\left(\frac{1}{\sqrt{2}}\right)^{1/2}\left(\frac{1}{\sqrt{2}}\right)^{1/2}\left(\frac{1}{\sqrt{2}}\right)^{1/2}\left(\frac{1}{\sqrt{2}}\right)^{1/2}\left(\frac{1}{\sqrt{2}}\right)^{1/2}\left(\frac{1}{\sqrt{2}}\right)^{1/2}\$ 

#### Kursänderungen während der Saison

Drastische Änderungen könnten sein:

#### 1. Permalink

Die Änderung des Permalinks im laufenden Betrieb sollte unbe dingt vermieden werden! Sollte der Kurs nämlich schon bewor ben worden sein (Verlinkungen auf diversen Seiten), könnte er nicht mehr gefunden werden.

#### 2. TrainerIn

Sollte der Kurs schon stattgefun den haben bzw. von einem/einer TrainerIn bewertet worden sein, empfehlen wir bei dieser Ände rung lieber, einen neuen gleich namigen Kurs anzulegen mit dem Kursbeginn zu dem Zeit punkt, ab dem der/die neue TrainerIn startet. Beim alten Kurs sollte man lieber das End-Datum neu – also verkürzt – setzen. Von dort aus kann man auch auf den neuen Kurs verlinken.

Der Grund hierfür liegt an der eindeutigen ID, an der die Kurse identifizierbar sind.

Sollte der Kurs noch nicht stattgefunden haben bzw. bewertet worden sein, sollte es kein Problem sein.

<span id="page-45-0"></span>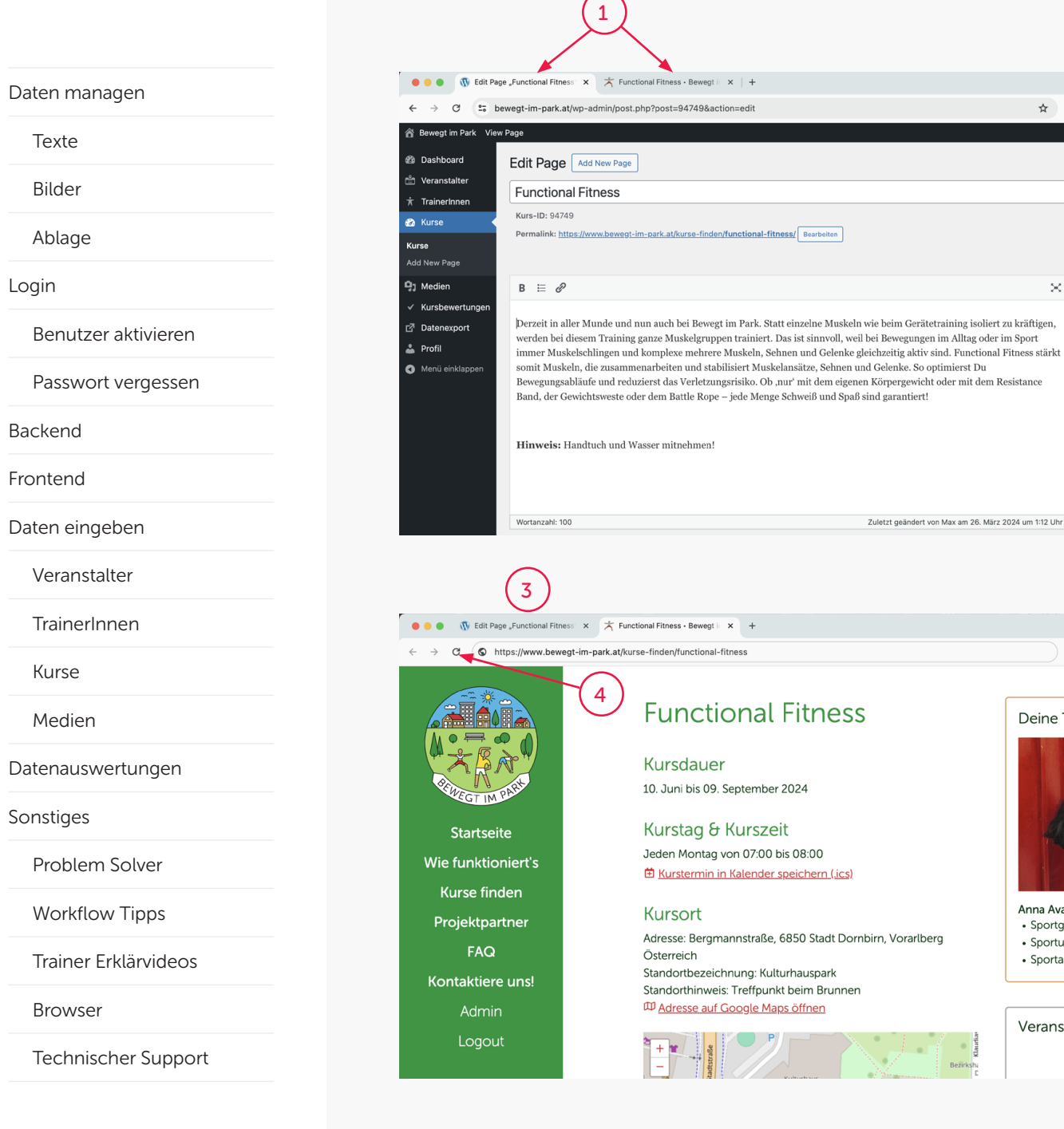

### $\land\lor\quad\land$ Wochentad Wochentag Most Used O Montag O Dienstag Mittwoch Donnerstag  $\bigcirc$  Freitag **S @ B @ S L & O @ :** Deine Trainerin Anna Avatar · Sportgymnasium • Sportuniversität · Sportausbildung Veranstalter

2

Veröffentlich

Speichern

Clear cache

 $\sim$ 

\* 5 0 1 2 3 3 4 0 0

<sup>@</sup> Status: Entwurf **Bearbeiten** 

SEO: Nicht verfügbar

In den Papierkorb verschieber

[V] Lesbarkeit: Gut

**Sofort veröffentlichen Bearbeiten** 

Willkommen, Max Ansicht anpassen

 $\sim$   $\sim$   $\sim$ 

Vorschau

Veröffentlicher

### Workflow Tipps

Mit der Verwendung von Browsertabs kannst du deinen Workflow beschleunigen.

Öffne in deinem Browserfenster zwei Tabs.

### 1.

Im 1. Tab hast du die Website im Backend geöffnet. Im 2. Tab hast du die Website im Frontend geöffnet. Wenn du im Backend Daten geändert (und gespeichert) hast …

#### 2.

… kannst du durch das Klicken auf den Button Vorschau …

#### 3.

… schnell einen Tab öffnen, der dir dir das Frontend zeigt, um deine Eingaben auf Richtigkeit zu überprüfen.

#### 4.

Hast du bereits einen Tab geöff net, brauchst du nur die Ansicht aktualisieren. Das kannst du schnell durch Drücken des Buttons "Aktualisieren" tun. Er sieht in jedem Browser ähnlich aus. Alternativ kannst du das mit dem Tastaturkürzel STRG + R auf einem Windows System oder mit COMMAND + R auf einem Apple System durchführen.

<span id="page-46-0"></span>[Texte](#page-2-0)

[Bilder](#page-3-0)

[Ablage](#page-5-0)

[Login](#page-6-0)

[Benutzer aktivieren](#page-7-0)

[Passwort vergessen](#page-9-0)

[Backend](#page-11-0)

[Frontend](#page-13-0)

[Daten eingeben](#page-15-0)

[Veranstalter](#page-16-0)

**[TrainerI](#page-21-0)nnen** 

[Kurse](#page-28-0)

[Medien](#page-37-0)

[Datenauswertungen](#page-39-0)

[Sonstiges](#page-43-0)

[Problem Solver](#page-44-0)

[Workflow Tipps](#page-45-0)

Trainer Erklärvideos

**[Browser](#page-47-0)** 

[Technischer Support](#page-48-0)

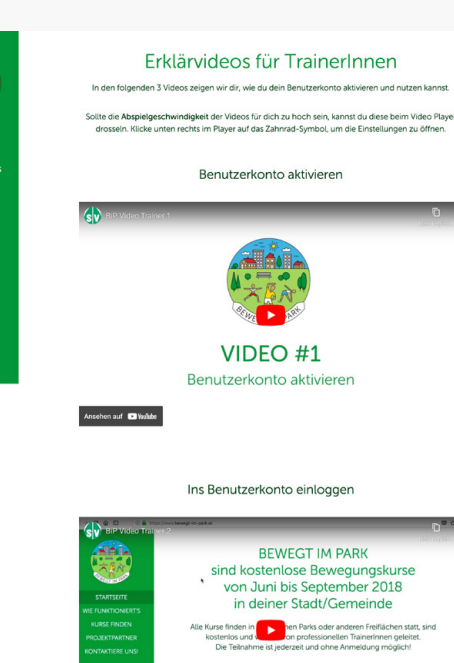

**Startseite** .<br>Wie funktioniert

Kurse finden Projektpartne FAQ Kontaktiere uns! Logout

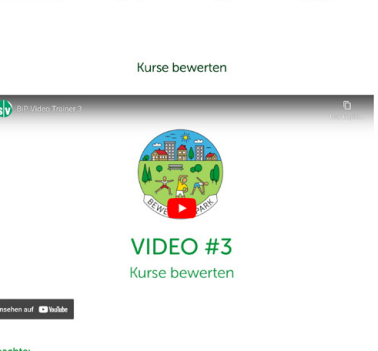

 $\sum_{n=0}^{\infty}$ 

**Beachte** Sobald du eine Bewertung abgeschickt hast, ist eine Änderung nicht mehr möglich. Nac<br>Änderungen sind auch nicht mehr möglich.

Hinweis: Bitte bewerte die Kurse am besten sofort nach jeder Einheit est du einmal die Bewertung vergessen haben, wird dich unser System per Mail erinne

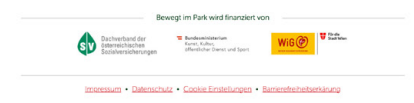

#### Trainer Erklärvideos

Über den Link:

[www.bewegt-im-park.at/](http://www.bewegt-im-park.at/trainer-schulung) [trainer-schulung](http://www.bewegt-im-park.at/trainer-schulung)

können TrainerInnen in drei Erklärvideos lernen, wie sie • ihr Benutzerkonto aktivieren,

- 
- sich in ihr Benutzerkonto einloggen,
- ihre Kurse bewerten.

#### Hinweis:

Bitte teilt den TrainerInnen mit, dass sie ihre Bewertungen sorgfältig abgeben müssen, da sie nur einmalig pro Kurs abge schickt werden können und diese für die Verrechnung notwendig sind.

<span id="page-47-0"></span>[Texte](#page-2-0)

[Bilder](#page-3-0)

[Ablage](#page-5-0)

[Login](#page-6-0)

[Benutzer aktivieren](#page-7-0)

[Passwort vergessen](#page-9-0)

[Backend](#page-11-0)

[Frontend](#page-13-0)

[Daten eingeben](#page-15-0)

[Veranstalter](#page-16-0)

**[TrainerI](#page-21-0)nnen** 

[Kurse](#page-28-0)

[Medien](#page-37-0)

[Datenauswertungen](#page-39-0)

[Sonstiges](#page-43-0)

[Problem Solver](#page-44-0)

[Workflow Tipps](#page-45-0)

[Trainer Erklärvideos](#page-46-0)

**Browser** 

[Technischer Support](#page-48-0)

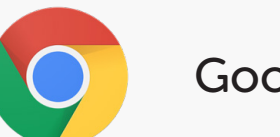

### Google Chrome

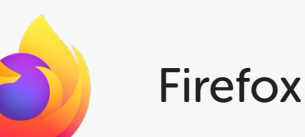

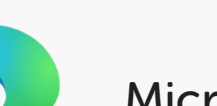

### Microsoft Edge

Opera

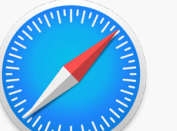

Apple Safari

#### Browser

Bitte verwende für dein Content Management bestenfalls die neuesten Versionen der neben stehenden Browser.

#### Hinweis:

Der Microsoft Internet Explorer wird nicht mehr weiterentwickelt und unterstützt daher keine modernen Webtechnologien!

#### Wichtiger Hinweis:

Vermeide es bitte, dein Content Management auf Tablets oder Smartphones durchzuführen!

#### Daten erscheinen nicht

Sollte etwas einmal nicht gleich funktionieren bzw. sollten gewisse Daten nicht erscheinen, probiere bitte folgendes: • Browser Verlauf löschen

- 
- Browser Cache leeren
- Cookies löschen

#### Hinweis:

Auf Google findest du tolle Erklärungen, wie du das ganz einfach machen kannst [Link](https://letmegooglethat.com/?q=Browser+Verlauf+l%C3%B6schen%2C+Browser+Cache+leeren%2C+Cookies+l%C3%B6schen%2C+Google+Chrome%2C+Firefox%2C+Microsoft+Edge%2C+Opera%2C+Safari) klicken

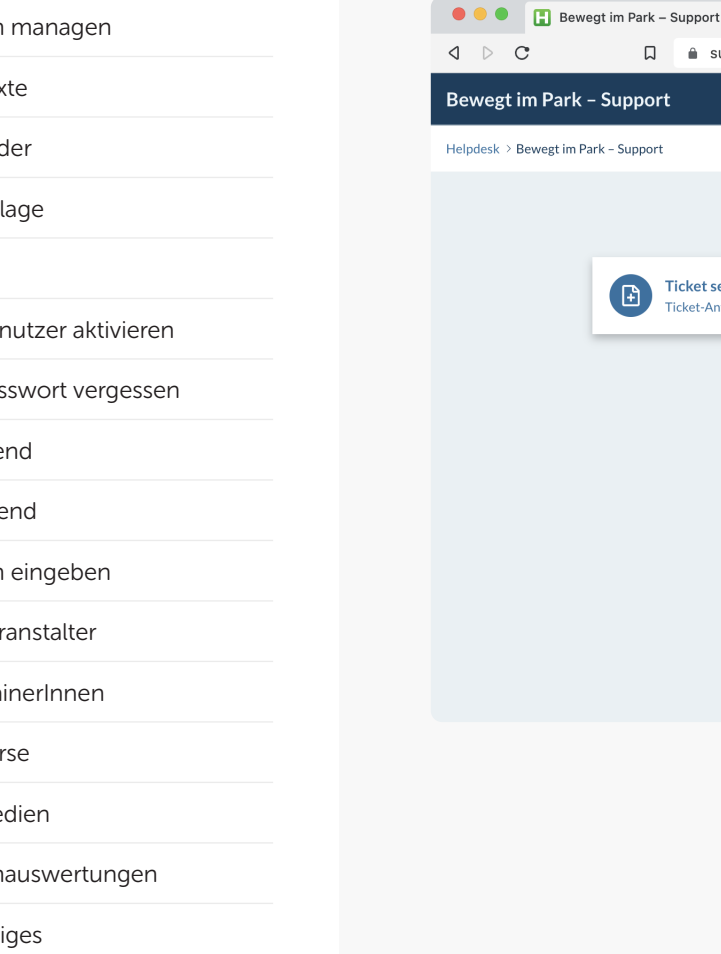

口 
a support.bewegt-im-park.at **A** 2 1 A Hallo, wie können wir helfen? **Ticket senden** Vorhandene Tickets anzeigen  $\bigoplus$ Ticket-Anfrage erstellen Tickets anzeigen, welche früher erstellt wurden

 $\times$  +

#### Technischer Support

 $\checkmark$ 

Sollten keine der in diesem Guide beschriebenen Vorgänge oder Hinweise im Zuge des Content Management Prozesses schlüssig sein bzw. funktionieren, kannst du über foldenden Link ein Support-Ticket erstellen:

#### <https://support.bewegt-im-park.at>

Bitte formuliere deine Anfrage ausführlich und übersende uns gegebenenfalls Screenshots zu deinem Problem, damit wir dir rasch helfen können.

#### Wichtiger Hinweis:

Um zusätzlichen Verwaltungsauf wand so gering wie möglich zu halten, bitten wir dich darum, dass du dich vor einer Anfrage, zuerst vergewisserst, ob du wirklich auch alle Hinweise, Tipps und Problemvermeider dieses Guides berücksichtigt hast.

#### © 2024 BRANDMARC

### <span id="page-48-0"></span>[Daten managen](#page-1-0)

[Texte](#page-2-0)

[Bilder](#page-3-0)

[Ablage](#page-5-0)

[Login](#page-6-0)

[Benutzer aktivieren](#page-7-0)

[Passwort vergessen](#page-9-0)

[Backend](#page-11-0)

[Frontend](#page-13-0)

[Daten eingeben](#page-15-0)

[Veranstalter](#page-16-0)

**[TrainerI](#page-21-0)nnen** 

[Kurse](#page-28-0)

[Medien](#page-37-0)

[Datenauswertungen](#page-39-0)

[Sonstiges](#page-43-0)

[Problem Solver](#page-44-0)

[Workflow Tipps](#page-45-0)

[Trainer Erklärvideos](#page-46-0)

**[Browser](#page-47-0)** 

Technischer Support